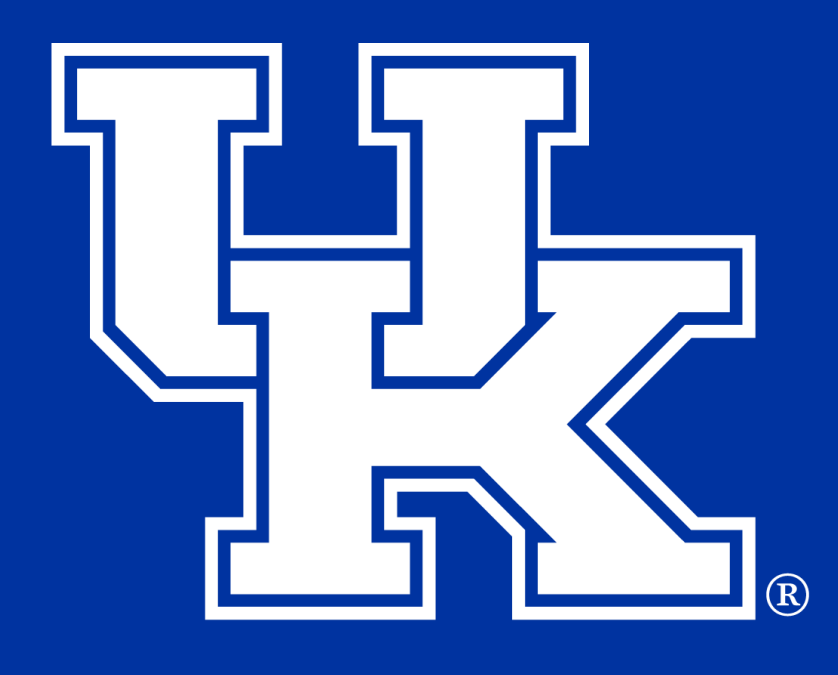

College of Agriculture, Food and Environment **Cooperative Extension Service** 

**Adobe Acrobat Training**

agtraining@uky.edu

# Table of Contents

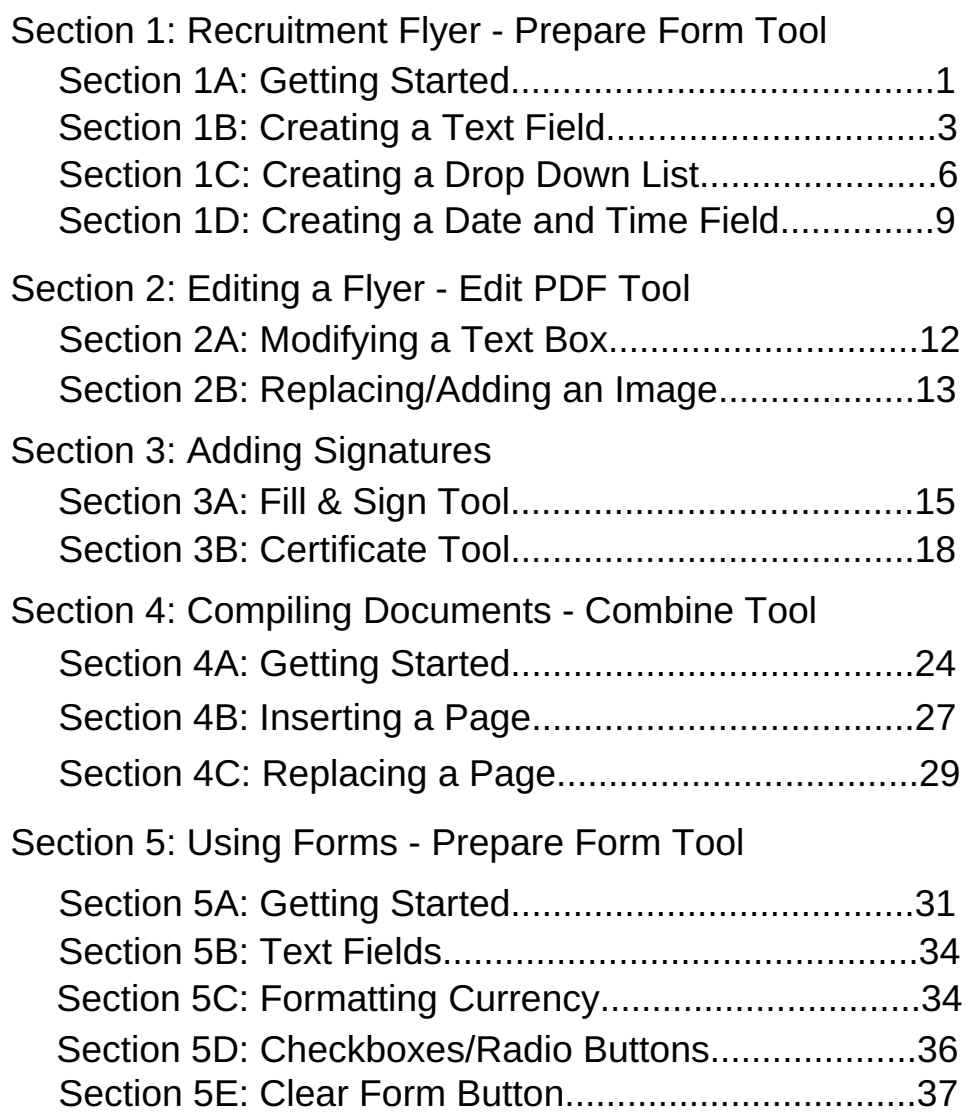

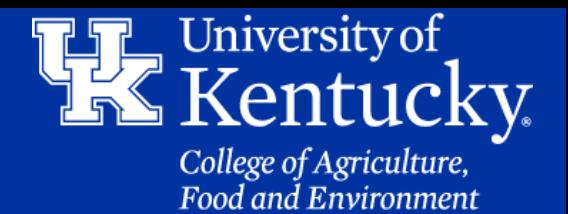

### **Section 1A: Recruitment Flyer - Prepare Form Tool Getting Started**

1.To add fields to the flyer, click on **Tools**.

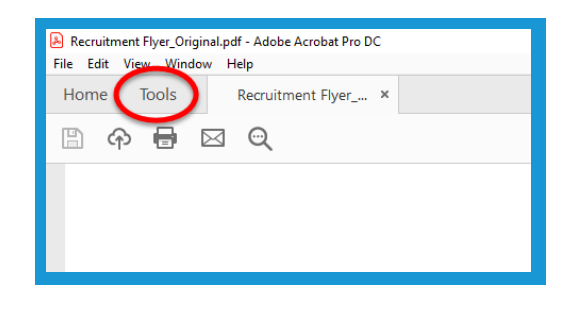

2. Click on **Prepare Form**.

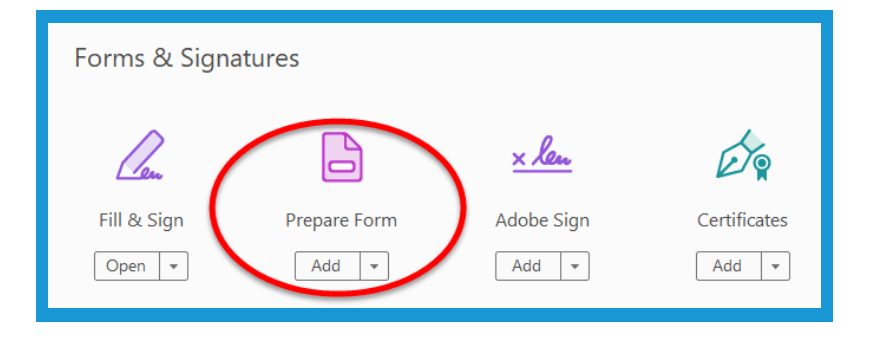

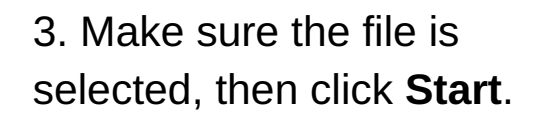

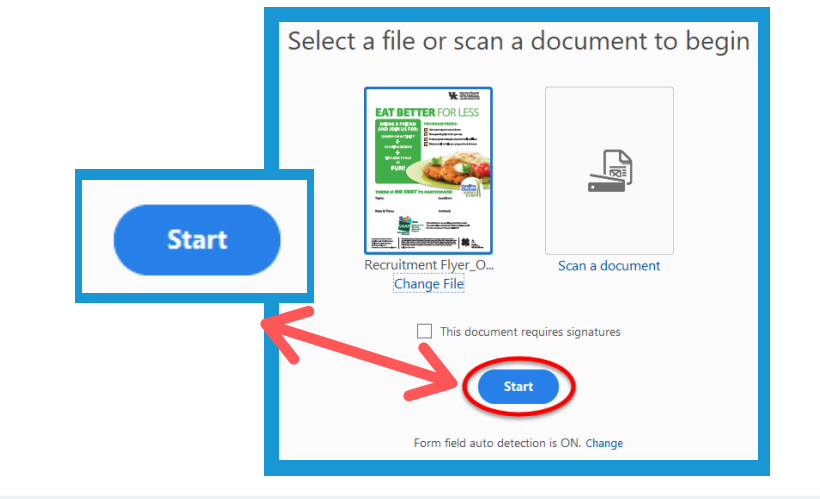

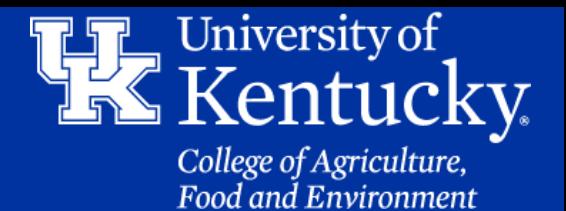

### **Section 1A: Recruitment Flyer - Prepare Form Tool Getting Started**

4. If you get an error window that appears, click **OK**.

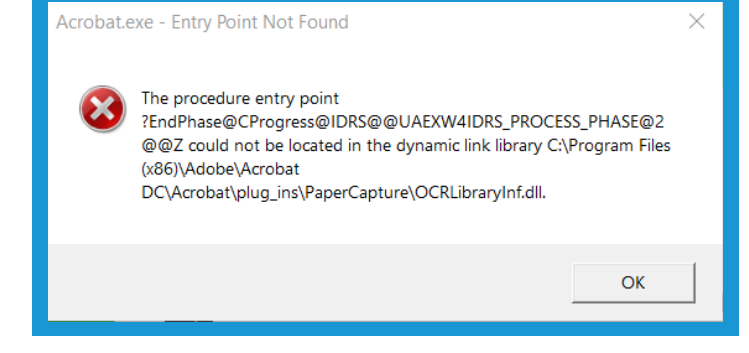

5. Click **OK**, on the second error window.

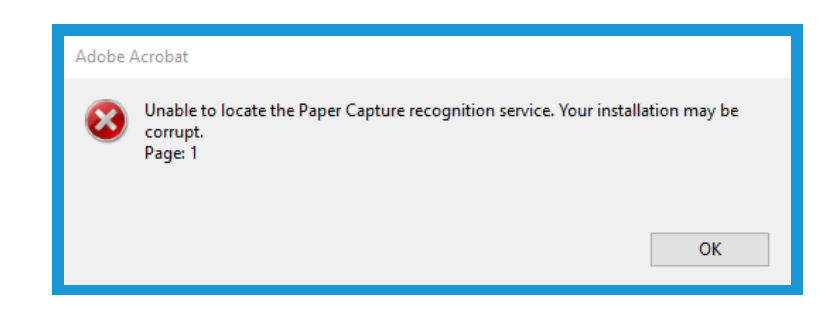

6. Click **OK**, on the third error window.

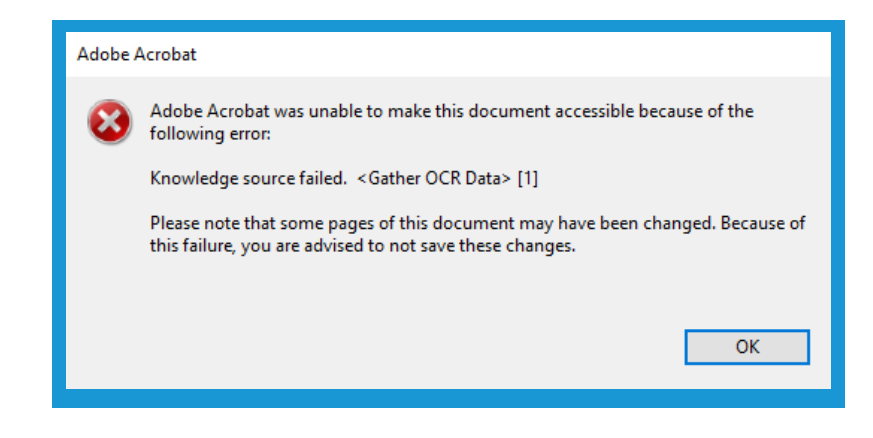

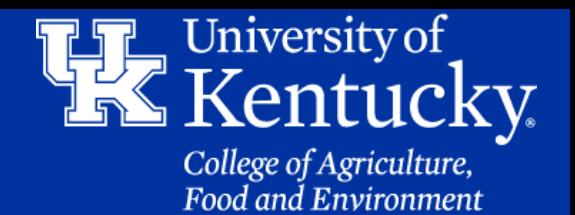

#### **Section 1B: Recruitment Flyer - Prepare Form Tool Creating a Text Field**

7. Click on the **Add a Text Field** button in the **toolbar** at the top of the screen.

8. Your mouse will become a **Text tool. Holding down** your **left mouse button**, drag a box to the desired size. **Let go of the mouse button** to create the text box.

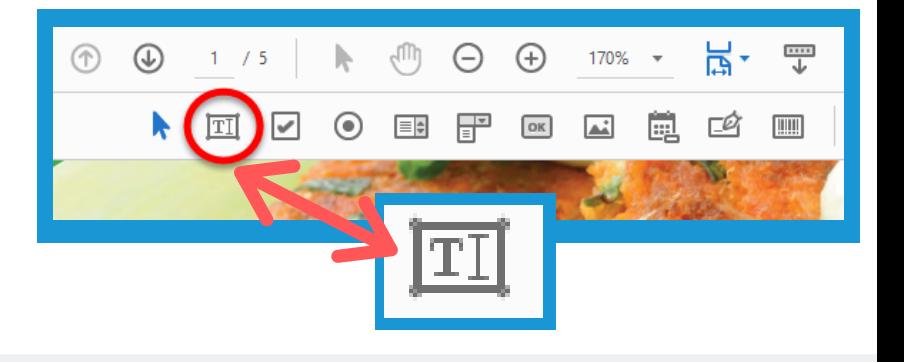

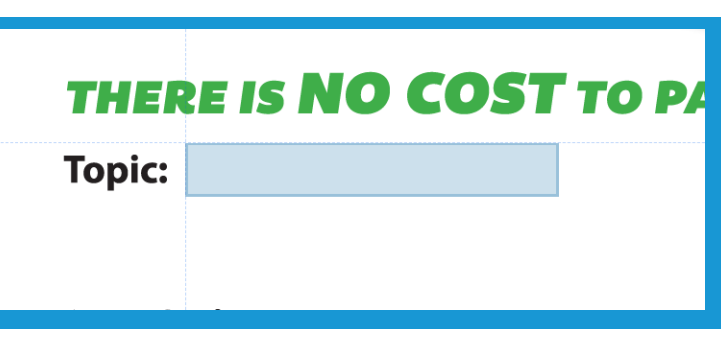

9. Near the new text box, a **yellow box** will appear. Give your text field a name in the **Field Name** section. Then click **All Properties**.

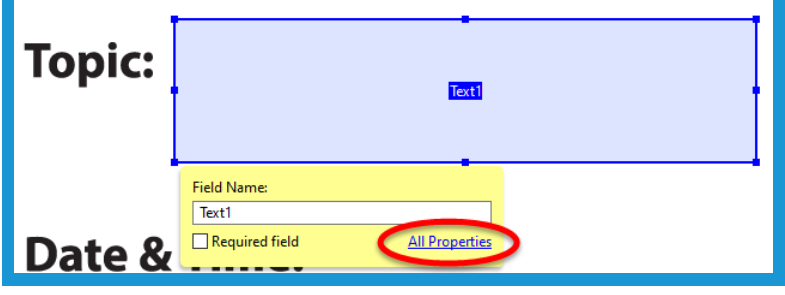

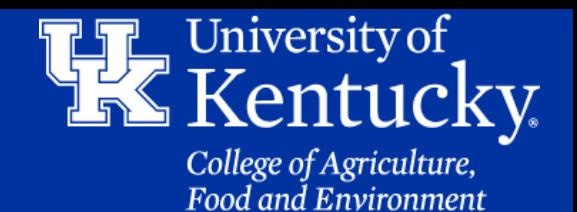

#### **Section 1B: Recruitment Flyer - Prepare Form Tool Creating a Text Field**

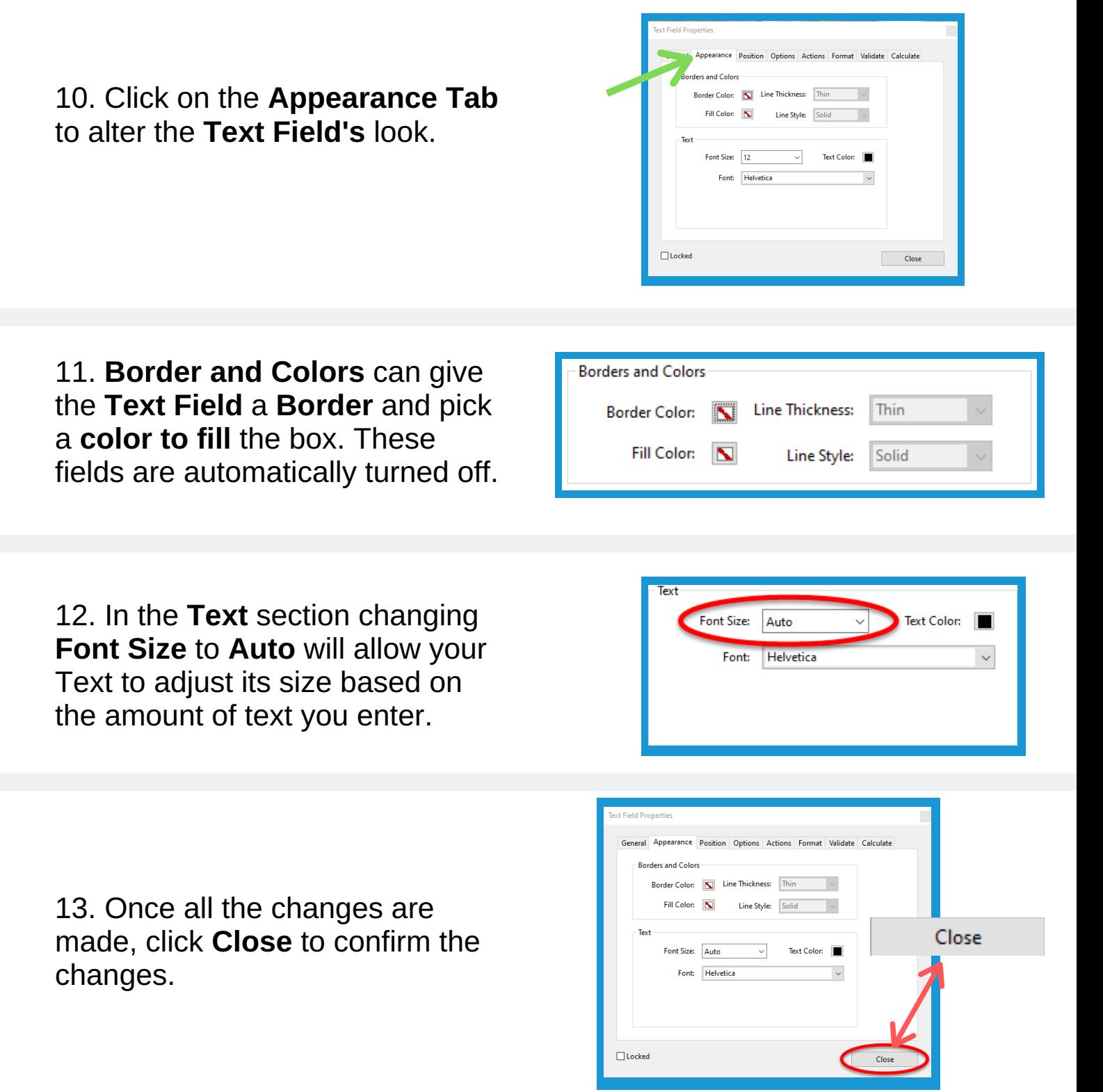

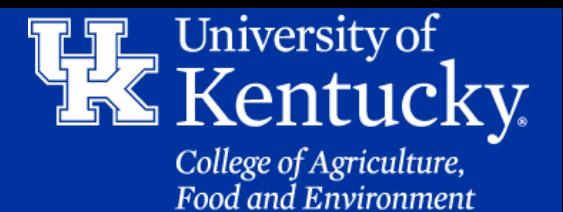

#### **Section 1B: Recruitment Flyer - Prepare Form Tool Creating a Text Field**

14. Click on **Preview** in the upper right corner to review the changes that were made.

15. If additional changes are needed you can click on the **Edit** button in the upper right corner, or you can click on **Close** to exit the Prepare Form Tool. Make sure to **Save** your changes.

16. This new text box can be copied (**CTRL+C**) and pasted (**CTRL+V**) onto another page in the PDF. All fields that are copied will **auto-populate** whatever is typed into one of them. In order to stop this from occurring, you will need to **rename** the fields in the **toolbar** on the **right side** of the screen.

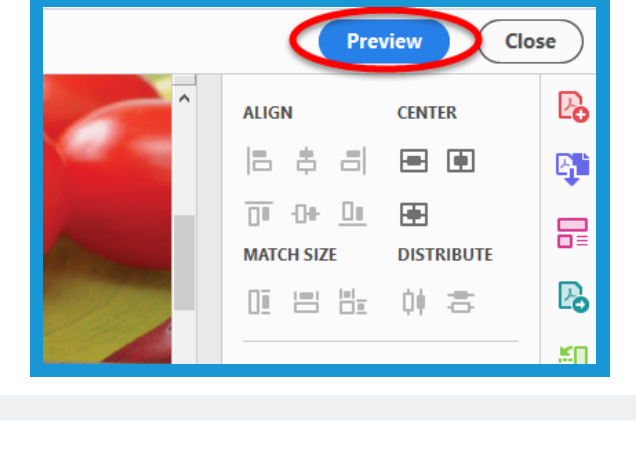

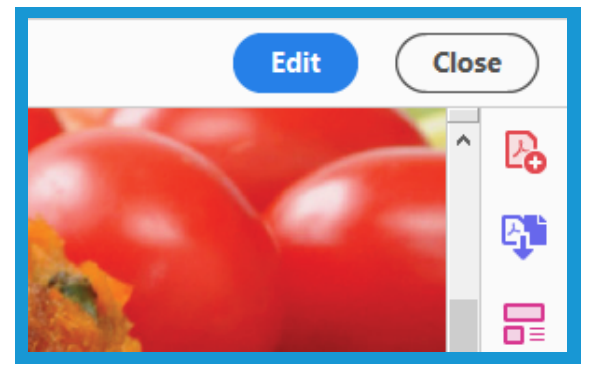

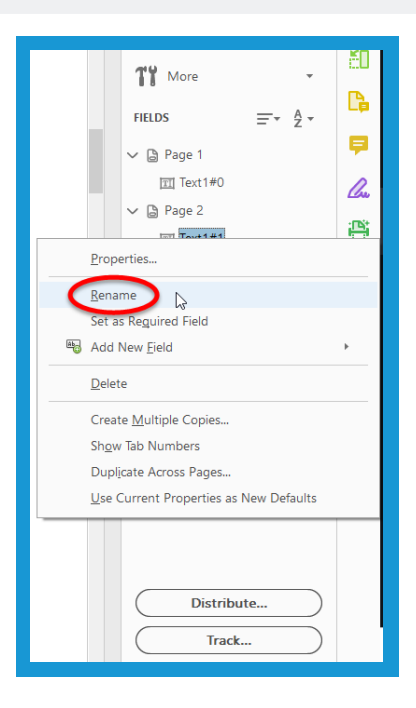

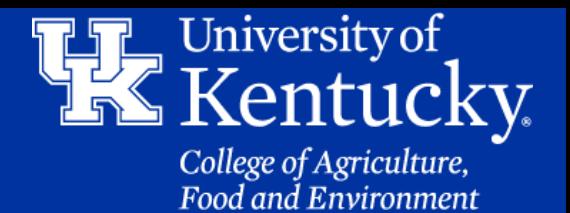

### **Section 1C: Recruitment Flyer - Prepare Form Tool Creating a Drop-down List**

17. Click on the **Dropdown List** button in the **toolbar** at the top of the screen.

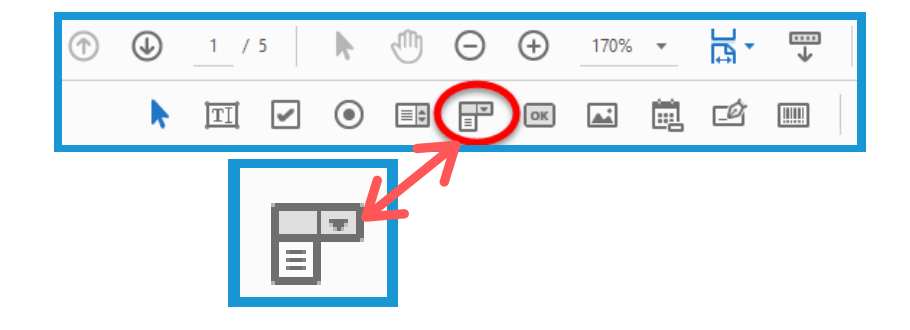

18. Near the new text box, a new **yellow box** will appear. Give your new field a name in the **Field Name** section. Then click **All Properties**.

Dropdown<sub>2</sub> Field Name: Dropdown2 **All Properties** Required field

19. Click on the **Options** tab. In the **Item** field, enter a value you want in the Drop-down list. Click **Add** to place it into the **Items List** below. Repeat this process until all values are entered.

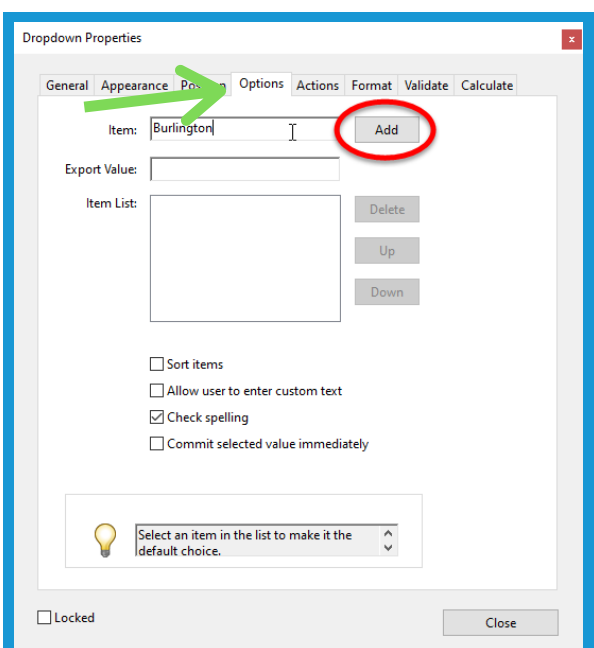

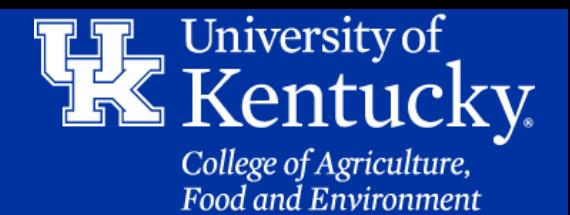

### **Section 1C: Recruitment Flyer - Prepare Form Tool Creating a Drop-down List**

20. In the **Items List**, you can **Delete**, move items **Up** the menu, or move them further **Down** the menu.

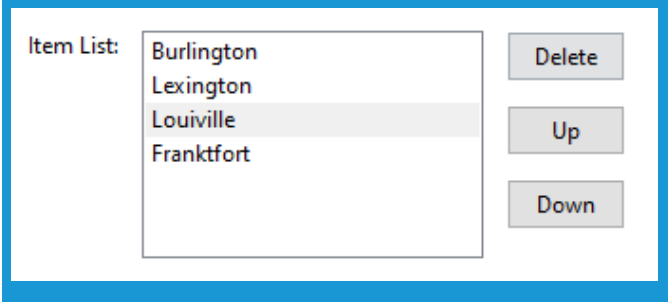

21. After all changes are made, click **Close** to confirm the changes

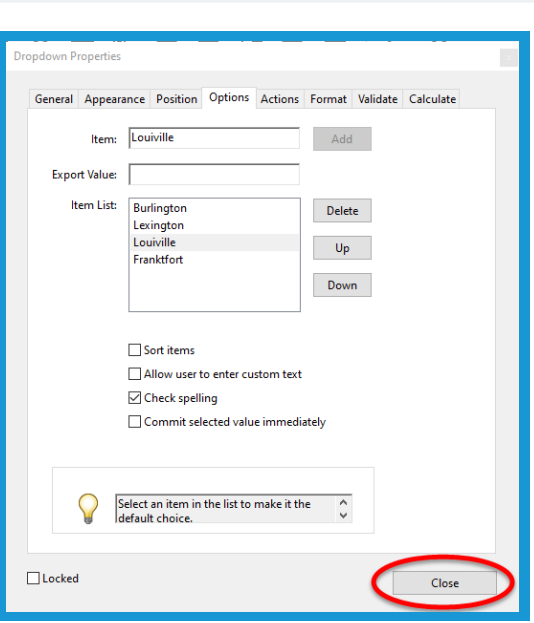

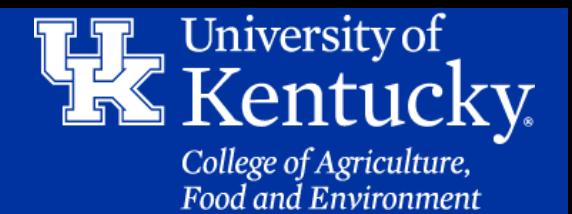

### **Section 1C: Recruitment Flyer - Prepare Form Tool Creating a Drop-down List**

22. Click on **Preview** in the upper right corner to review the changes that were made.

23. If additional changes are needed you can click on the **Edit** button in the upper right corner, or you can click on **Close** to exit the Prepare Form Tool. Make sure to **Save** your changes.

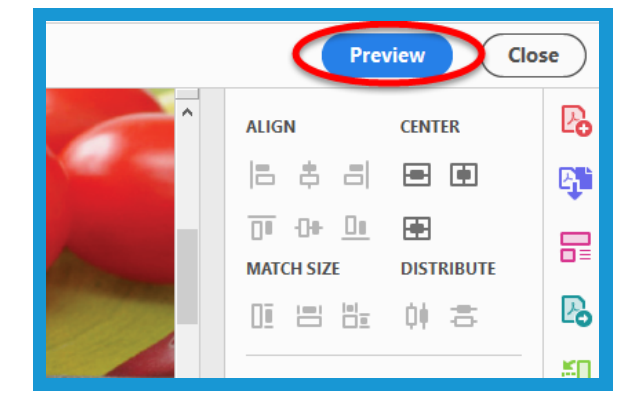

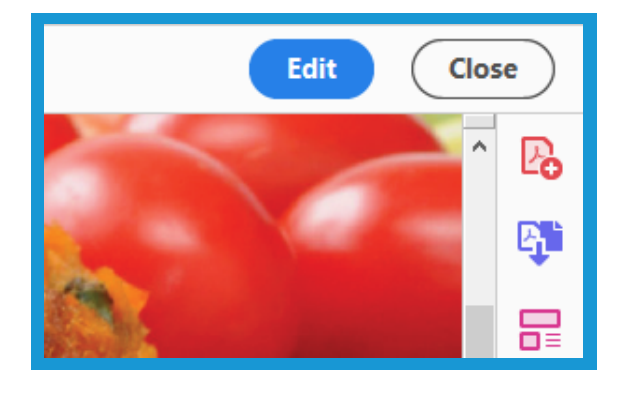

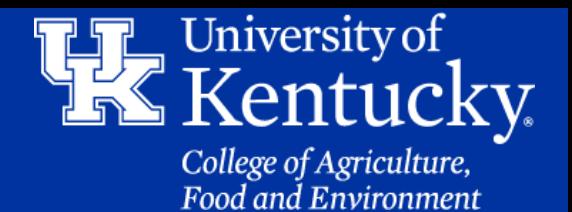

 $170\% -$ 

☑(鼠

罡

ᄫ

 $C$   $\Box$ 

#### **Section 1D: Recruitment Flyer - Prepare Form Tool Date and Time Field**

 $^{\circledR}$ 

k

 $1 / 5$ 

団

24. Click on the **Add a Date Field** button located in the **toolbar** at the top of the screen.

25. Near the new text box, a new **yellow box** will appear. Give your new field a name in the **Field Name** section. Then click **All Properties**.

**Date & Time:** Date4 af date **Field Name:** Date4\_af\_date **All Properties**  $\Box$  Required field

ψŅ

 $\begin{picture}(60,6) \put(0,0){\line(1,0){10}} \put(15,0){\line(1,0){10}} \put(15,0){\line(1,0){10}} \put(15,0){\line(1,0){10}} \put(15,0){\line(1,0){10}} \put(15,0){\line(1,0){10}} \put(15,0){\line(1,0){10}} \put(15,0){\line(1,0){10}} \put(15,0){\line(1,0){10}} \put(15,0){\line(1,0){10}} \put(15,0){\line(1,0){10}} \put(15,0){\line(1,$ 

k

 $\odot$  $\bigoplus$ 

26. Click on the **Format** tab. In the Select format category make sure **Date** is selected in the drop down menu

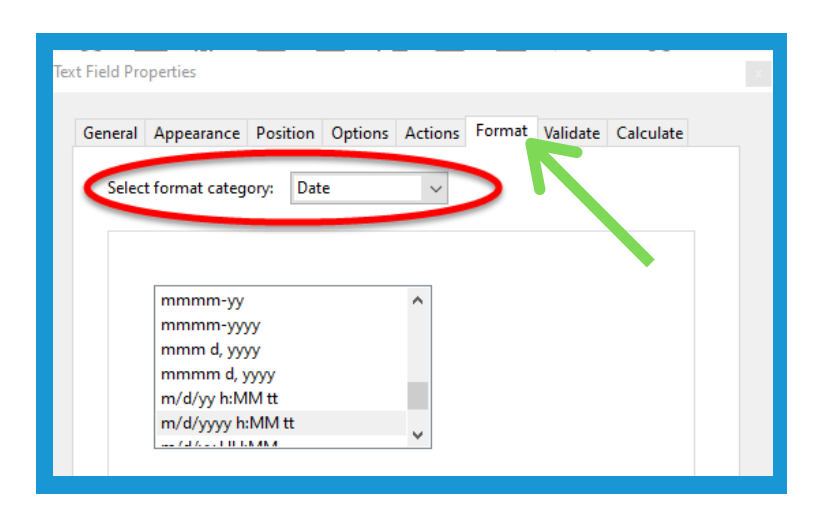

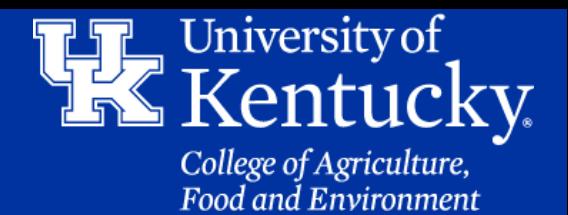

#### **Section 1D: Recruitment Flyer - Prepare Form Tool Date and Time Field**

27. In the **Format** tab, select the format of the date and time you want to display. You can see an example of the format below the menu. (Recommended is **m/d/yyyy h:MM tt**)

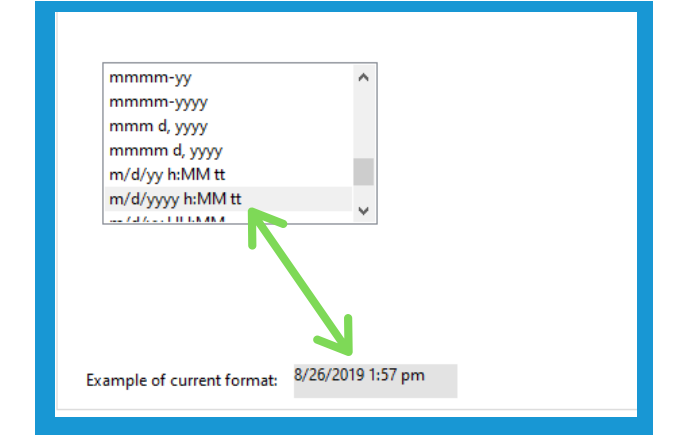

28. After all changes are made, click **Close** to confirm the changes

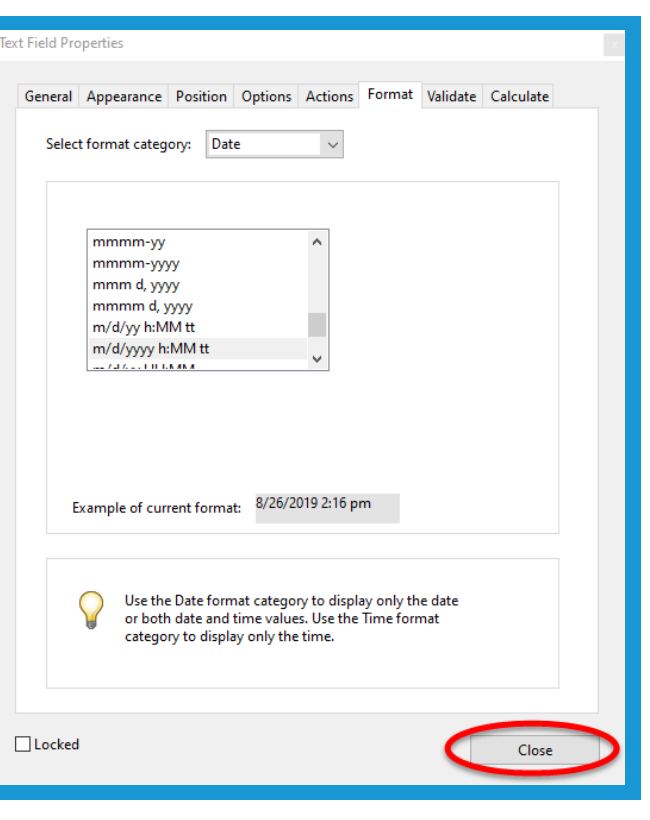

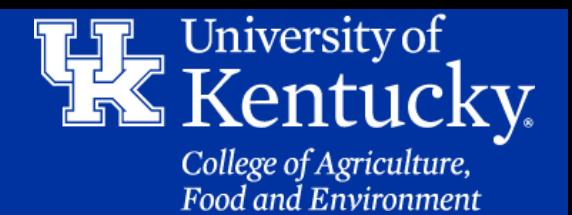

Preview

**CENTER** 

国国

**DISTRIBUTE** 

團

**ALIGN** 

15 8 8

 $\overline{11}$   $\overline{11}$   $\overline{11}$ 

11 日出 0 古

**MATCH SIZE** 

Close

℅

q,

最

₨

KП

### **Section 1D: Recruitment Flyer - Prepare Form Tool Date and Time Field**

29. Click on **Preview** in the upper right corner to review the changes that were made.

30. If additional changes are needed you can click on the **Edit** button in the upper right corner, or you can click on **Close** to exit the Prepare Form Tool. Make sure to **Save** your changes.

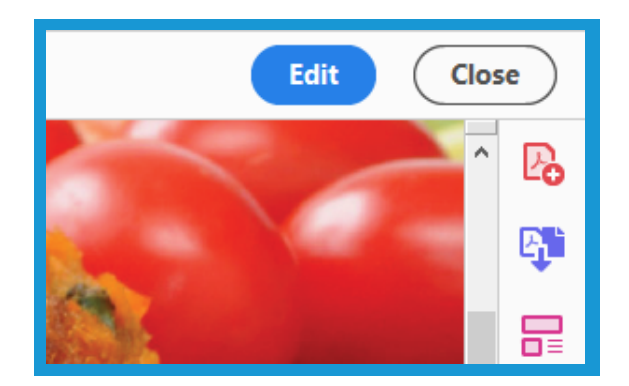

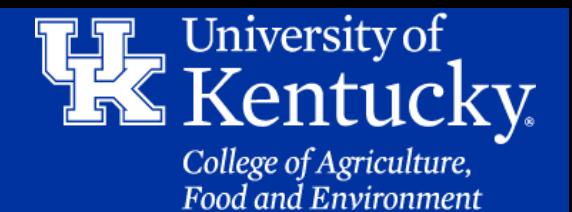

### **Section 2A: Editing a Flyer - Edit PDF Tool Modifying a Text Box**

1. To adjust Text in a Flyer, click on **Tools**.

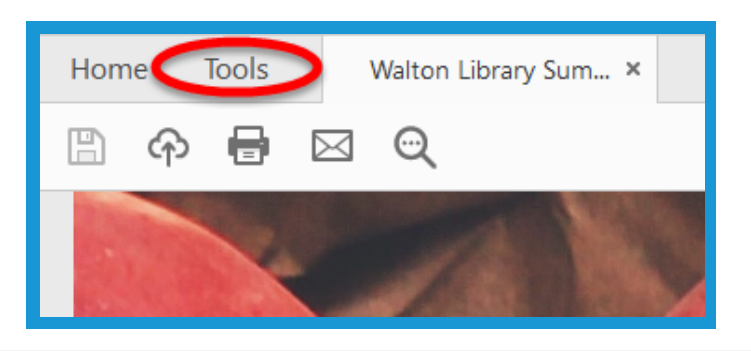

2. Click on **Edit PDF**.

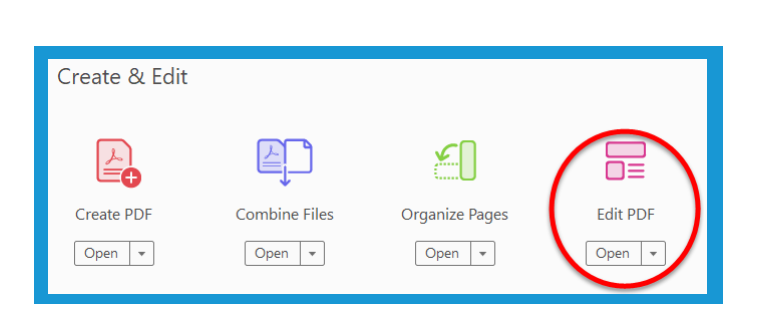

3. **Click** in a Text box that you want to edit, and then **double click** to **highlight** the text.

Learn tips on how to make ffordable, healthier choices for vour family

4. In the **Toolbar** on the **right side** of the screen you can alter the text style, size, color, and various other formatting options.

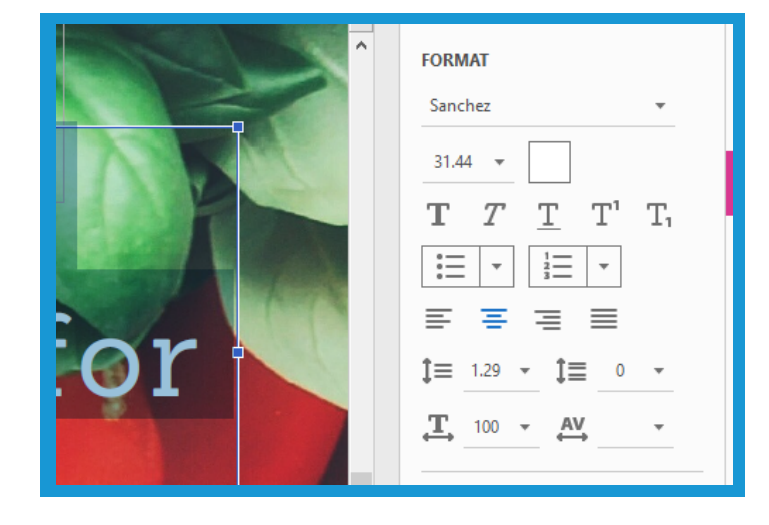

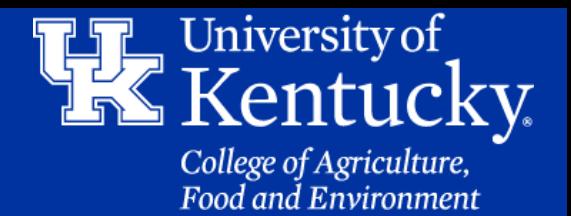

### **Section 2A: Editing a Flyer - Edit PDF Tool Modifying a Text Box**

5. Click on **Close** when all changes are completed. Also, **Save** your PDF to make sure no changes are lost.

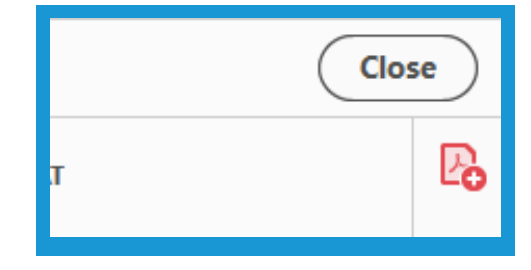

### **Section 2B: Editing a Flyer - Edit PDF Tool Replacing/Adding an Image**

1. To replace an image, make sure you go back into the **Edit PDF Tool**. **Click** on the image and hit the **Delete** button on your keyboard. If you accidentally delete an image you can **undo** the change by hitting **CTRL+Z** on the keyboard.

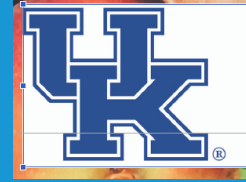

**University of Kentucky** College of Agriculture, **Food and Environment Cooperative Extension Service** 

2. To place a new image, click on the **Add Image** button in the toolbar at the top of the screen.

3. In the new window, locate the file you want to add. **Double click** to load the image.

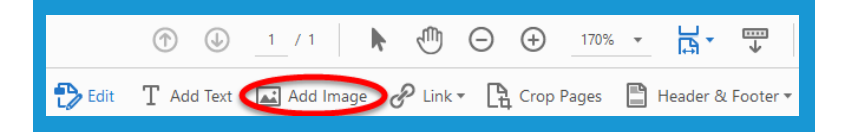

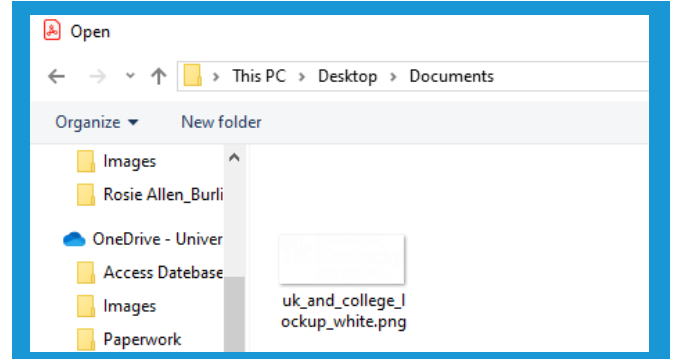

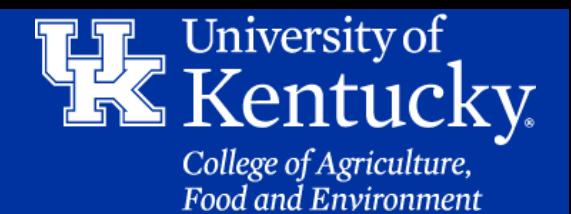

### **Section 2B: Editing a Flyer - Edit PDF Tool Replacing/Adding an Image**

4. Your mouse will turn into an **image box**. Place your mouse where you want the image to drop, and click the **left button** on your mouse.

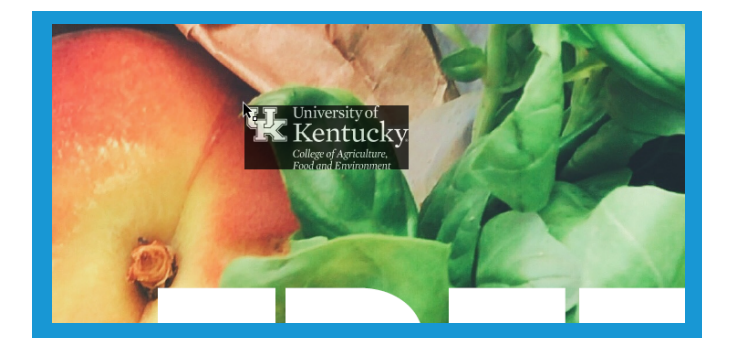

5. Your image will place itself onto the PDF. **Resize** the image by placing your mouse on the the **blue squares** that appear at the **corners** and **centers** of the square. **Hold down** the left **mouse button**, and **drag** your **mouse** to the needed size.

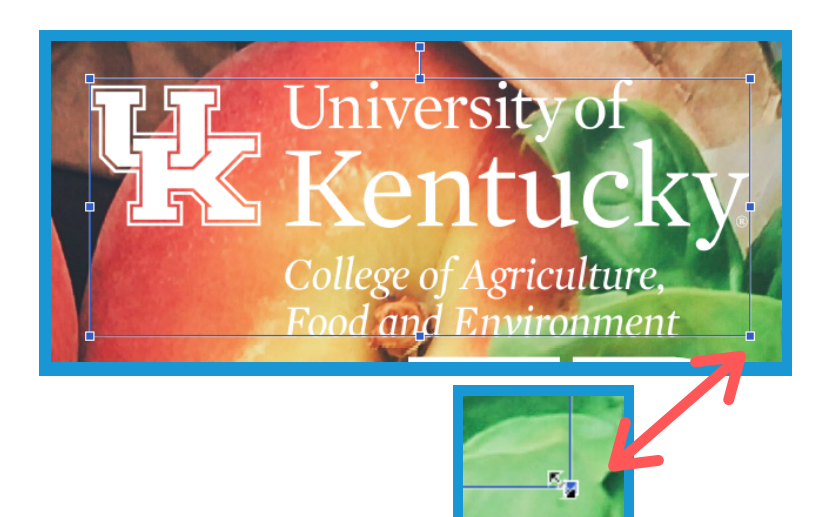

6. After all edits are completed, make sure to click **Close** in the **upper right corner** of the screen. Also, don't forget to **save** the file.

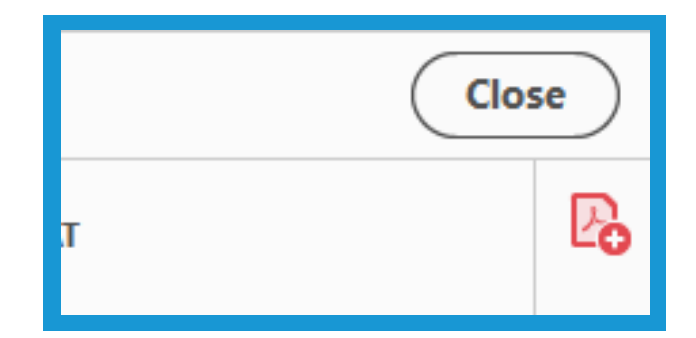

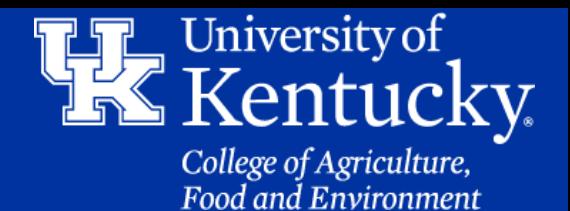

#### **Section 3A: Adding a Signature P1 - Fill & Sign Tool**

1. To add a signature click on **Tools** in the upper left corner, and click on the **Fill & Sign** tool.

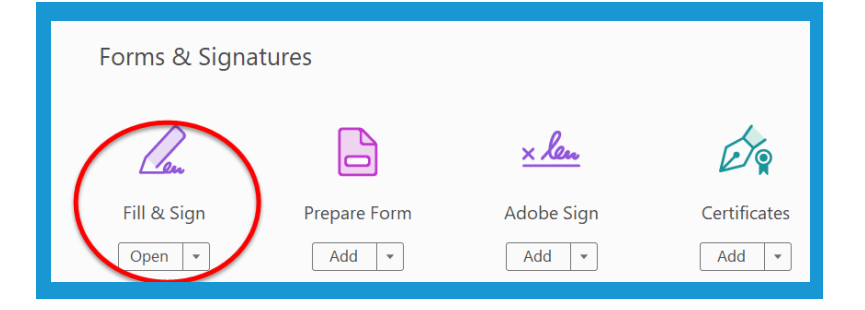

2. On the next screen, click **Me** to add your own signature.

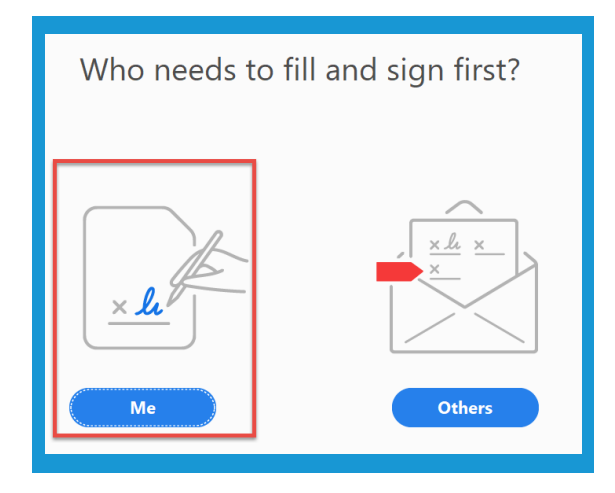

3. In the **toolbar** at the **top** of the screen, click on the **Sign Document** button. Then click on **Add Signature**.

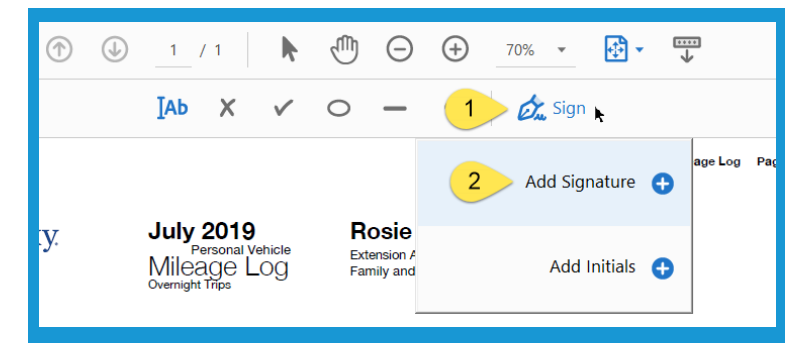

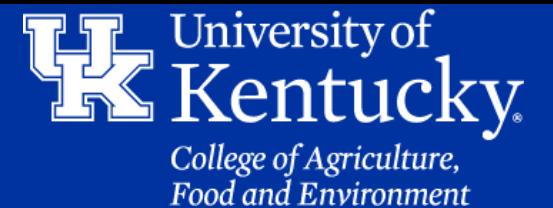

#### **Section 3A: Adding a Signature P1 - Fill & Sign Tool**

4. In the signature window you have three options.

- **Type (shown)**: Type in your name to have it replicate a signature
- **Draw**: Use your mouse to draw a signature
- **Image**: Load a scanned image of a signed signature.

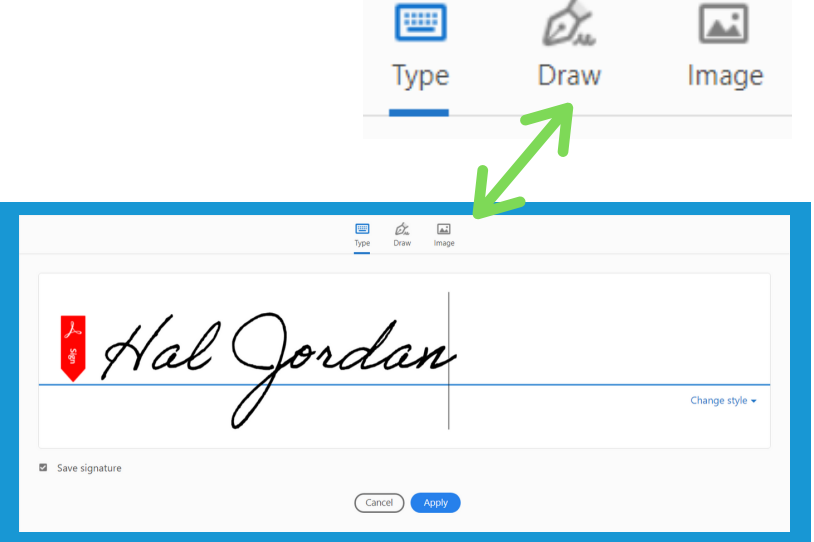

5. Once your signature is ready, click **Apply** at the bottom of the window.

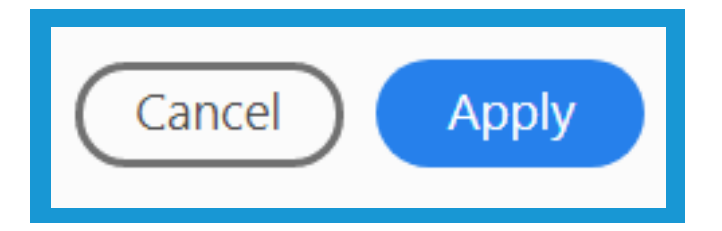

6. Your **mouse** is now a **signature tool**. Place your signature where you want it to go, and then **click** the **left mouse button**.

Hal Jordan

Employee Signature & Date

Report Generated: 7/24/2019 3:59:05 PM

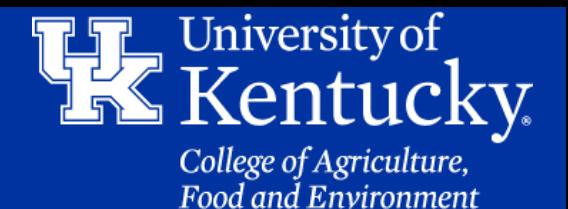

#### **Section 3A: Adding a Signature P1 - Fill & Sign Tool**

7. In the new signature box, you can **enlarge** the signature by click on the **uppercase A** or **delete it** by clicking on the **trashcan** icon.

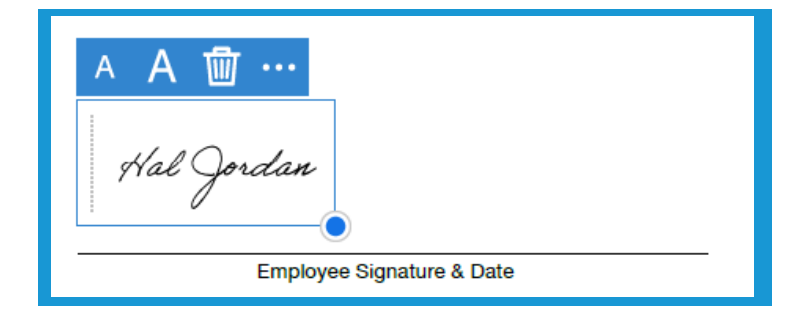

8. **Increase** the size of the signature by placing your **mouse** over the **blue circle** in the **lower right corner**. **Holding down** the **left mouse** button, **drag** your signature to the desired size.

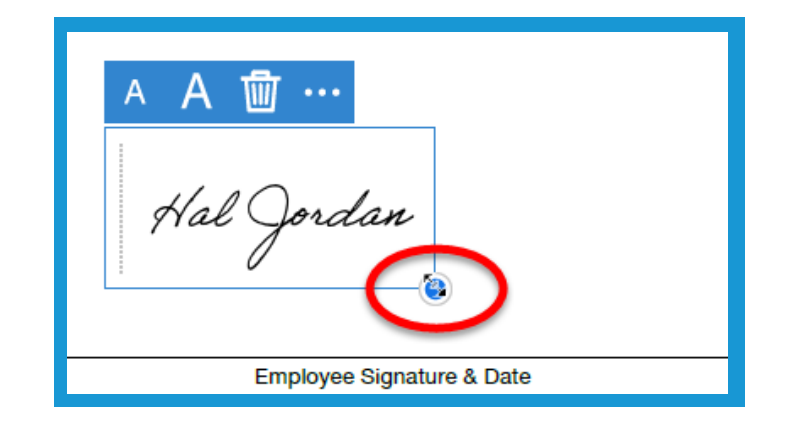

9. Move the signature around by placing your **mouse** into the **signature box**. The **mouse** will become a **cross**. **Hold** the **left mouse button** down, and **drag** your **signature** to the desired location

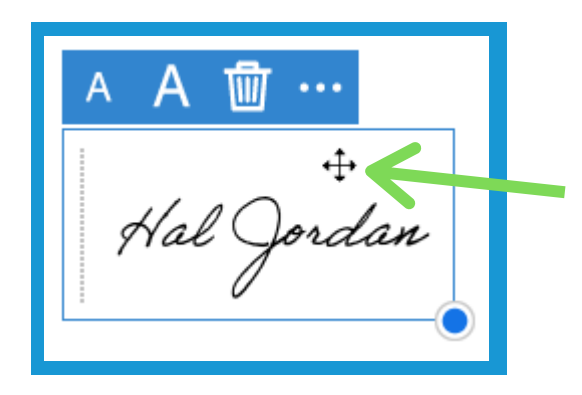

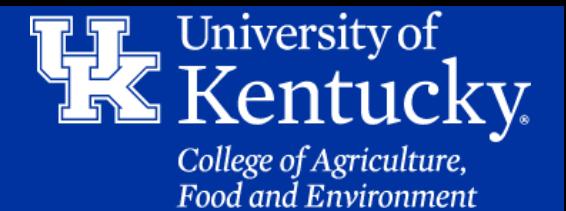

#### **Section 3A: Adding a Signature P1 - Fill & Sign Tool**

10. In the upper right corner, click **Next** to send an **electronic copy** of the document. Click **Close** and then **Save** the document to keep your records.

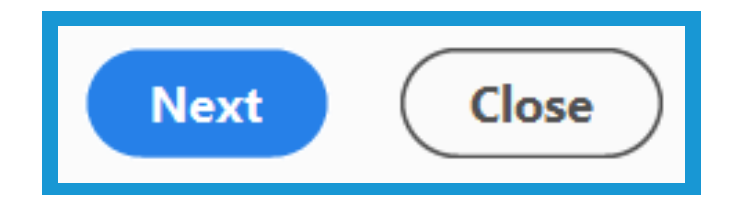

#### **Section 3B: Adding a Signature P2 - Certificate Tool**

1. Click on **Tools** in the upper left corner, and then click on the **Certificate** tool.

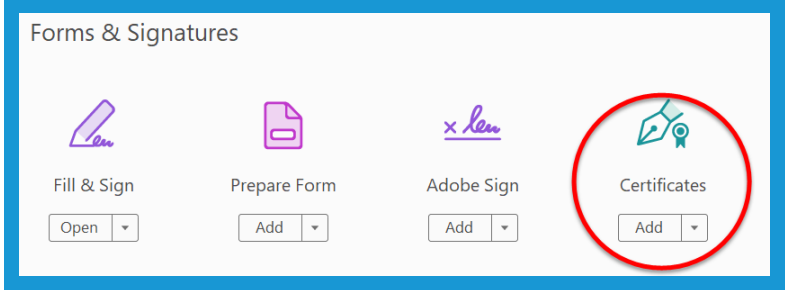

2. Click on **Digitally Sign** located in the **toolbar** at the top of the screen.

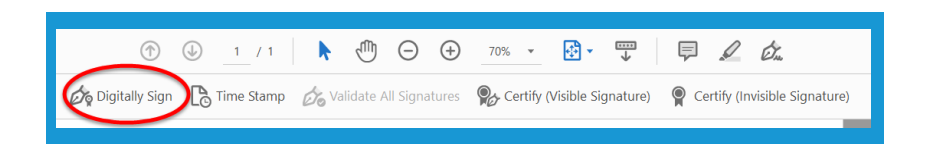

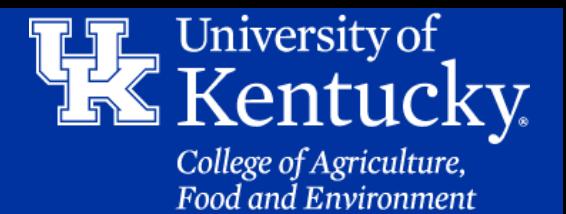

#### **Section 3B: Adding a Signature P2 - Certificate Tool**

3. Click **OK** on the new window that appears.

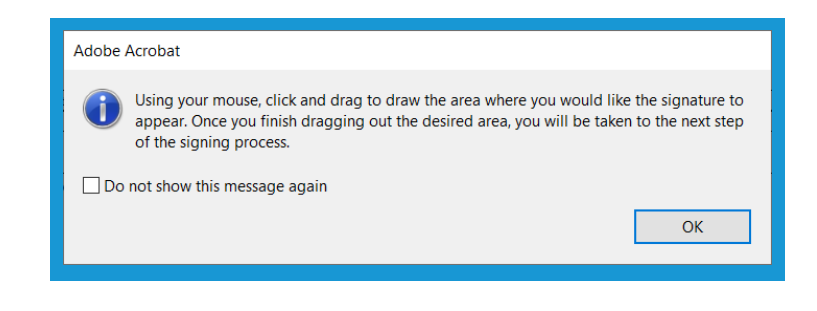

4. Your **mouse** will become a **drawing tool**. Put your mouse where you want to place the signature. **Holding down** the **left mouse button**, **drag** a box. Then **let go** of the button.

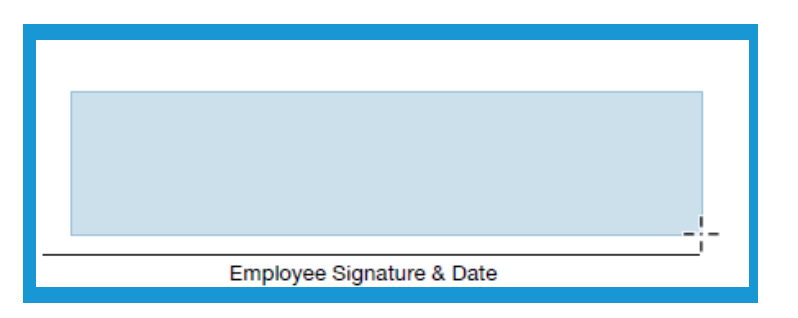

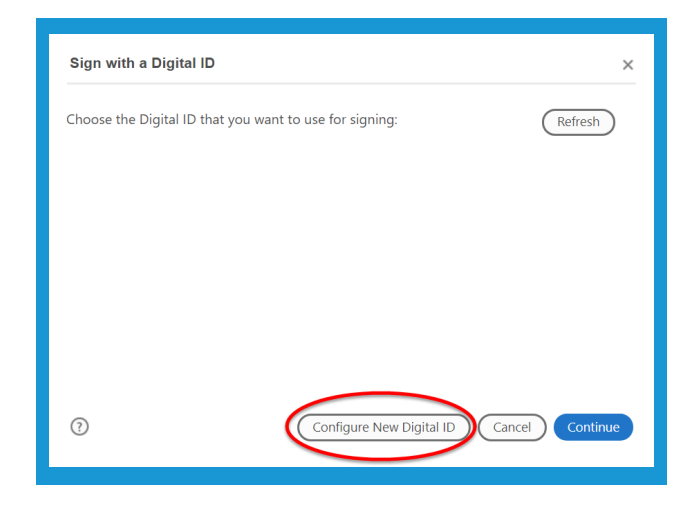

5. In the new window, click on **Configure New ID**.

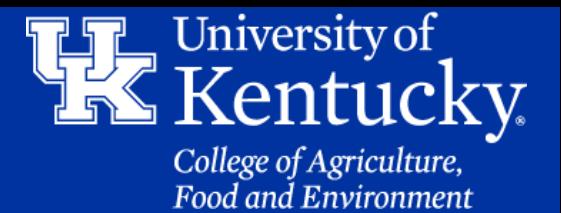

#### **Section 3B: Adding a Signature P2 - Certificate Tool**

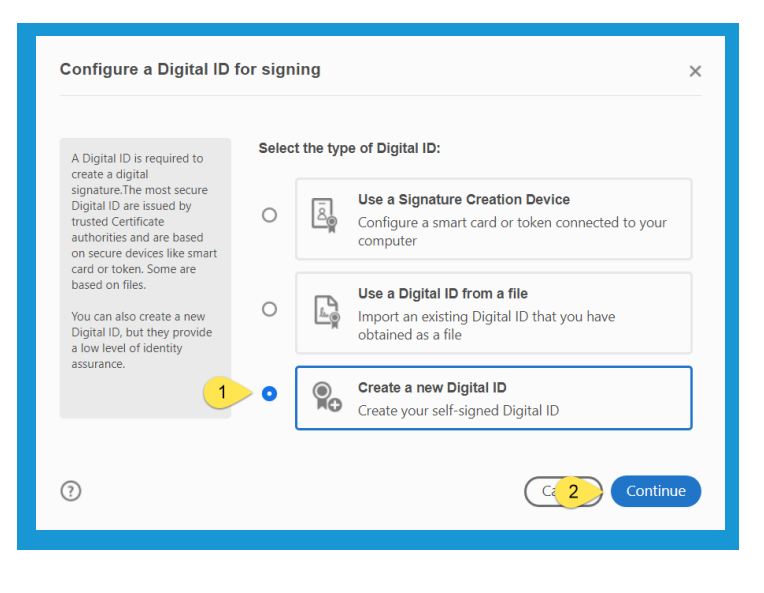

### Then Click **Continue**.

6.Click **Create a new Digital ID**.

7.Click on **Save to File**. Then Click **Continue**.

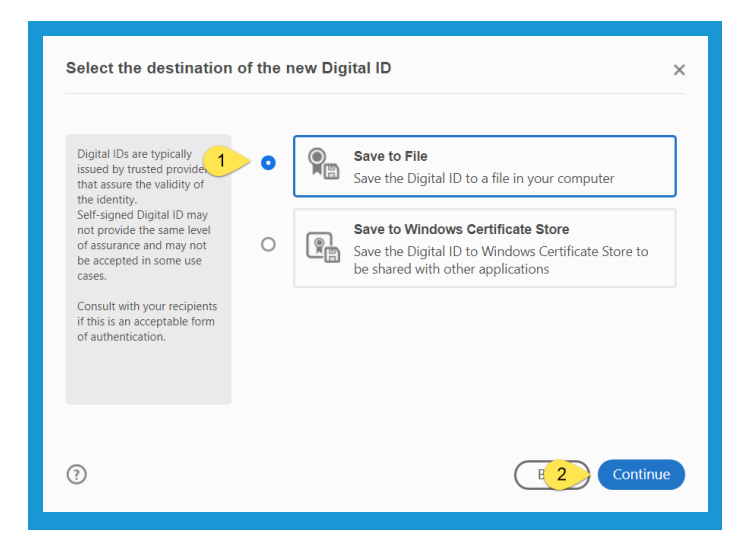

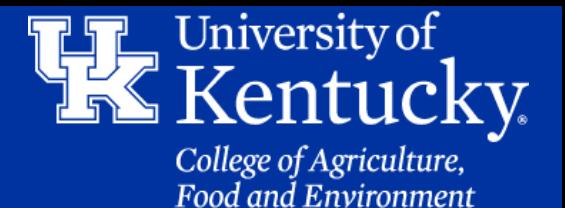

#### **Section 3B: Adding a Signature P2 - Certificate Tool**

8.Fill in the **required fields**. Make sure **Digital Signature** is selected in the **Use Digital ID** for field. Then click **Continue**.

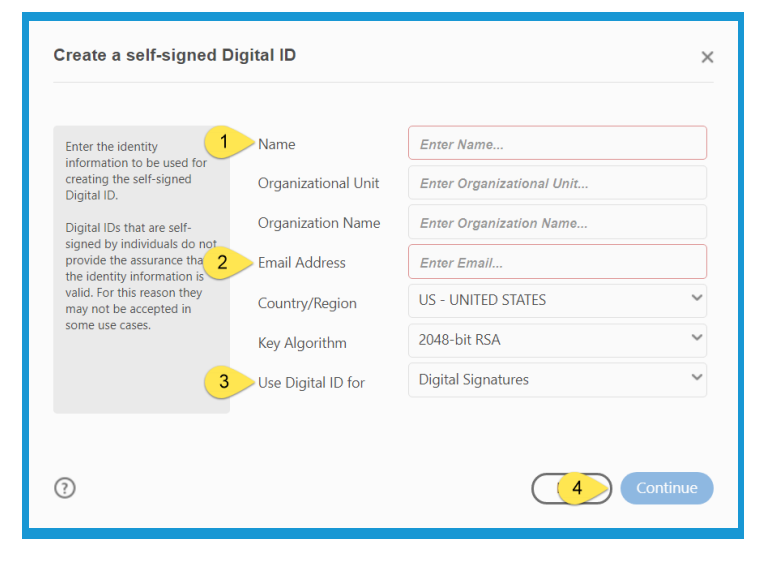

9. In the new window, **pick a location** to save your digital signature. Give your **digital ID** a **password**, and **confirm** the **password**. Then click **Save**.

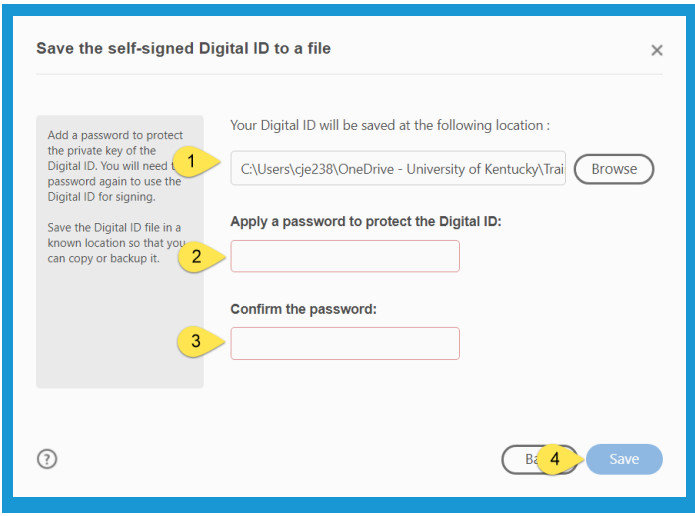

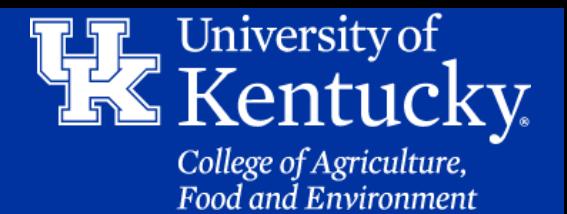

#### **Section 3B: Adding a Signature P2 - Certificate Tool**

10. In the new window select the **signature** you want to use, then click **Continue**.

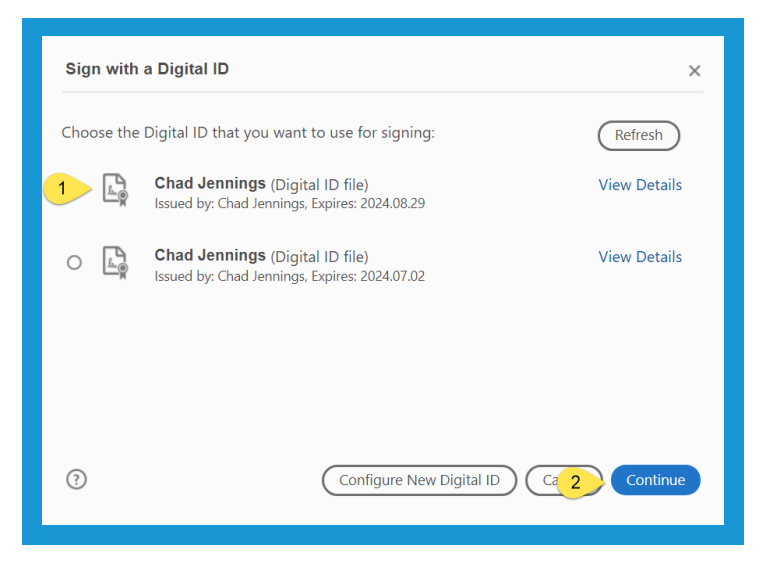

11. Enter the **password** you assigned to the signature. Then click **Sign**.

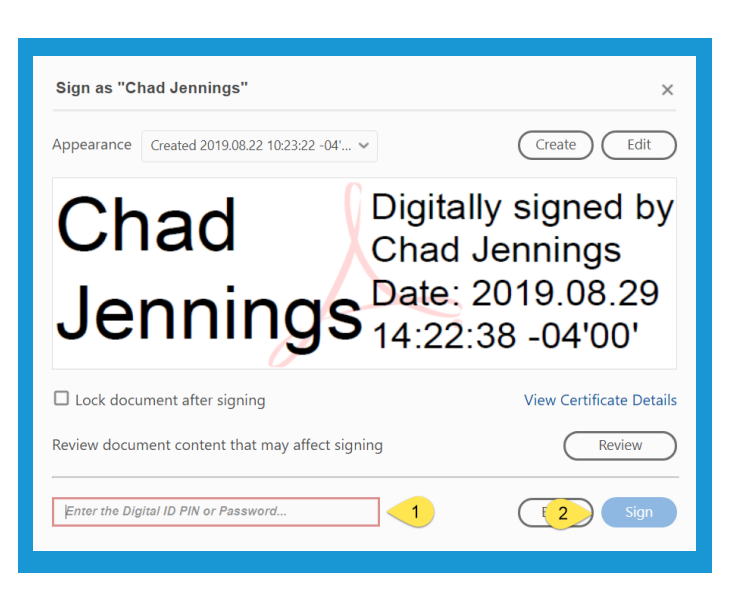

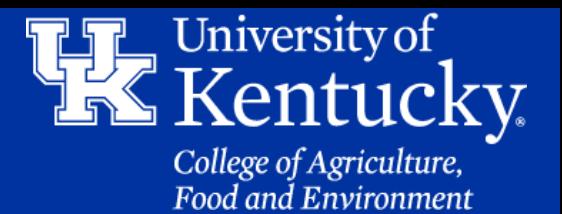

#### **Section 3B: Adding a Signature P2 - Certificate Tool**

12. In the **File Explorer** window, pick a location to place your form. Then click **Save**.

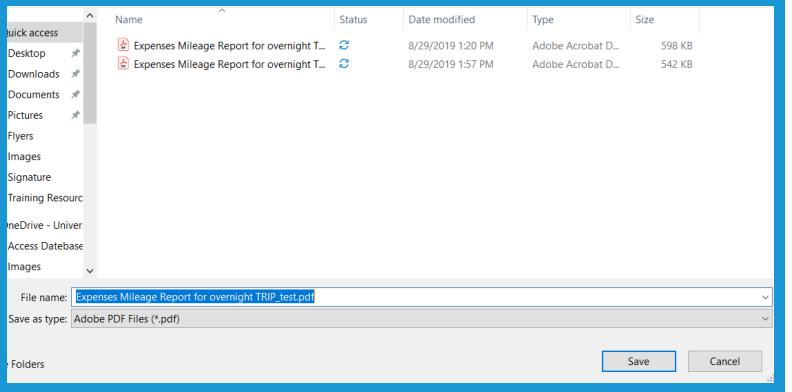

13. Your new signature will be displayed where you created the signature box in step 4.

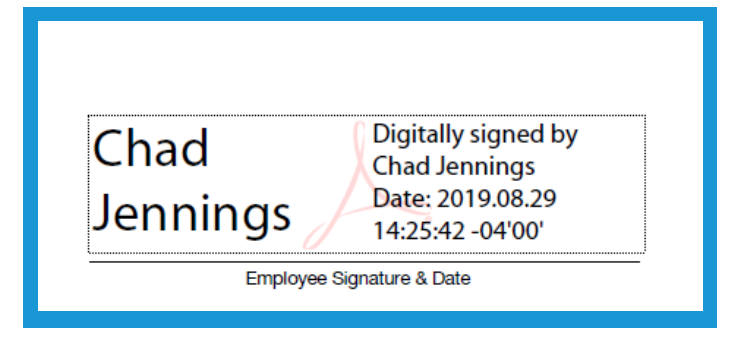

14. Click **Close** in the upper right corner. Then **Save** your file.

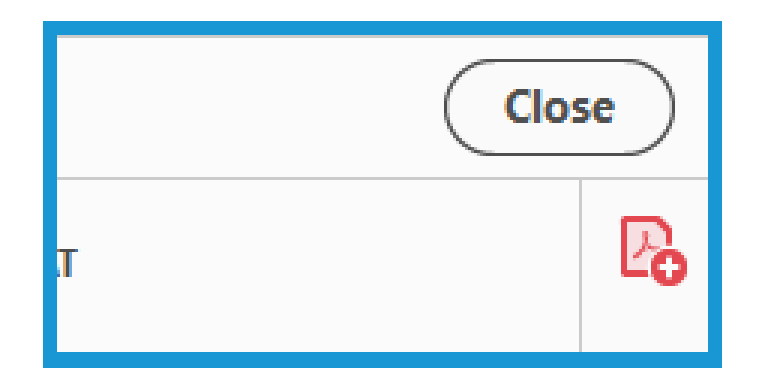

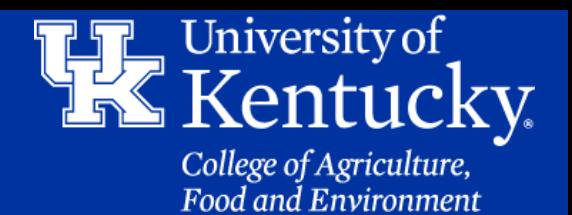

#### **Section 4A: Compiling Documents - Combine Tool**

1. Open a **PDF file** that you want to add to a compilation. Click on **Tools** in the **upper left corner** of the screen, then select the **Combine** tool.

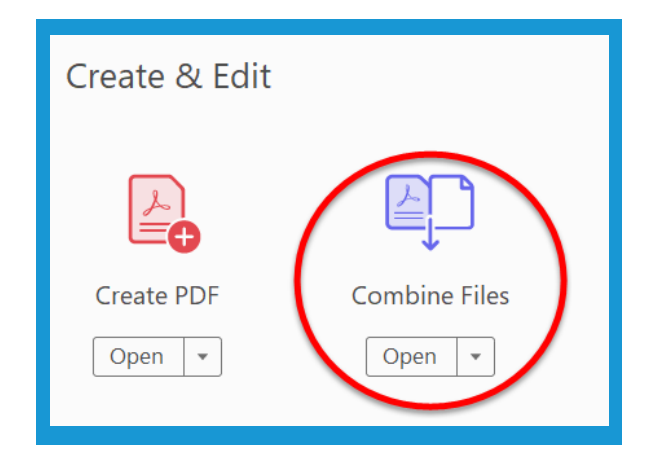

2. Click on **Add Files**.

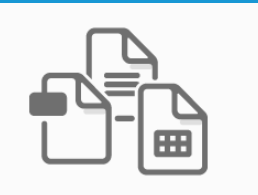

Add files by clicking the button below or drag and drop them here. You can also add the current open files from below.

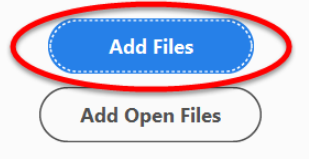

#### 3. In the **File Explorer**

window, locate the files you want to combine. You can add more than one file by holding down the **CTRL key**, and clicking on each file. Once all the files are selected, click **Open**.

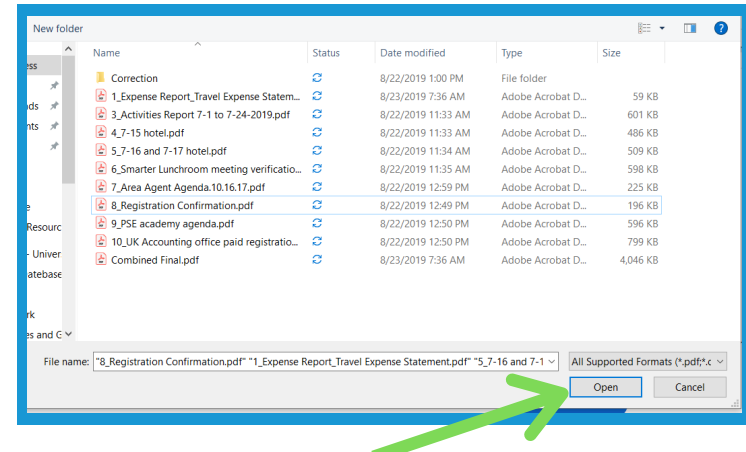

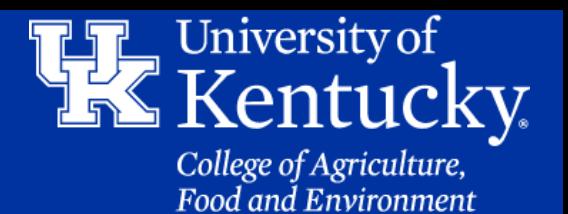

#### **Section 4A: Compiling Documents - Combine Tool**

4. On the **Combine Window**, click on **Add Files** in the **Toolbar** on the **top** of the screen if additional files are needed.

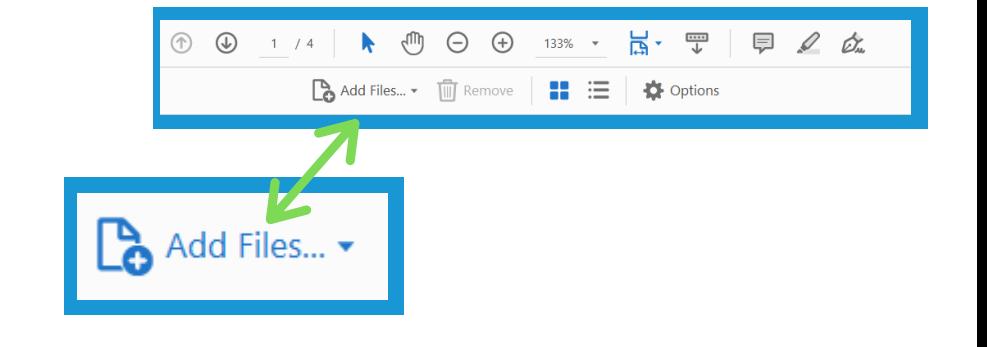

5. You will see all of the documents you are compiling in the **Combine Window**. If you place your mouse over a document with multiple pages a new tool will appear.

- The first tool allows you to **expand** the document to see all the pages you are adding.
- The second tool will allow you to **delete** the document from the compilation.
- The third tool allows you to zoom in and see a more detailed version of the document.

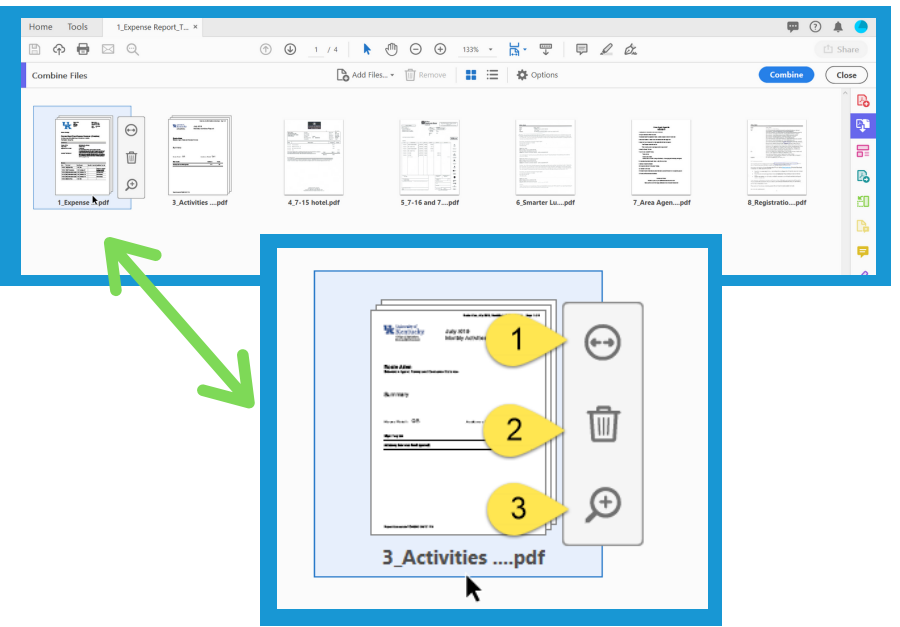

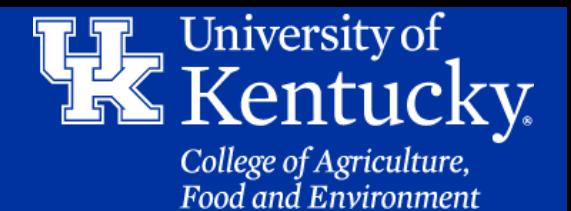

#### **Section 4A: Compiling Documents - Combine Tool**

6. Placing your **mouse** over a document, and holding down the **left mouse butto**n will allow you to **drag** a document to a different location in your compilation. **Let go** of the button to place the document.

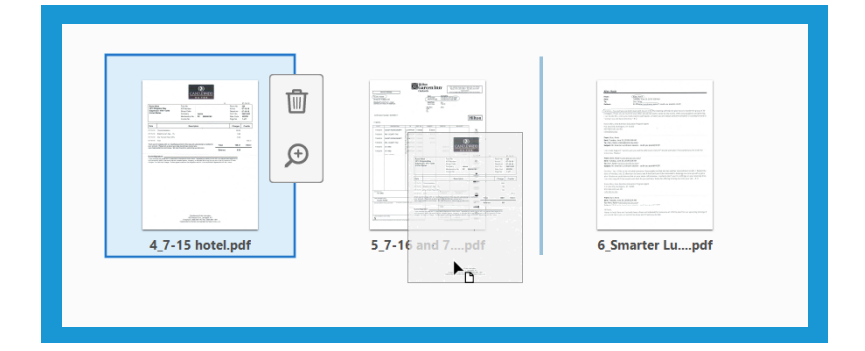

7. After all the documents are arranged, click **Combine** in the upper **right corner** of the screen. **Combine Close** 

8. A new PDF document will be created, called **Binder**. It is recommended that you **Save** the file at this point, and give your file a more proper name.

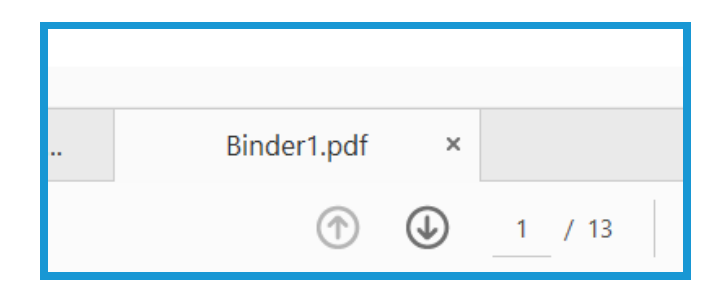

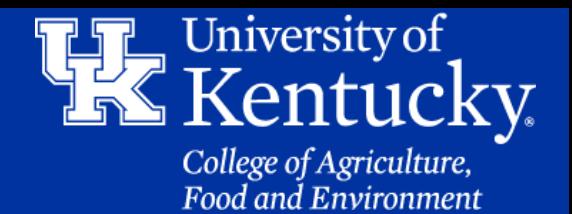

### **Section 4B: Compiling Documents - Combine Tool Inserting New Pages**

1. On the **left hand** side of the screen you should see a new tool bar with **three icons**. If you do not see this toolbar, click on the **small arrow** that is in the **center** of the screen.

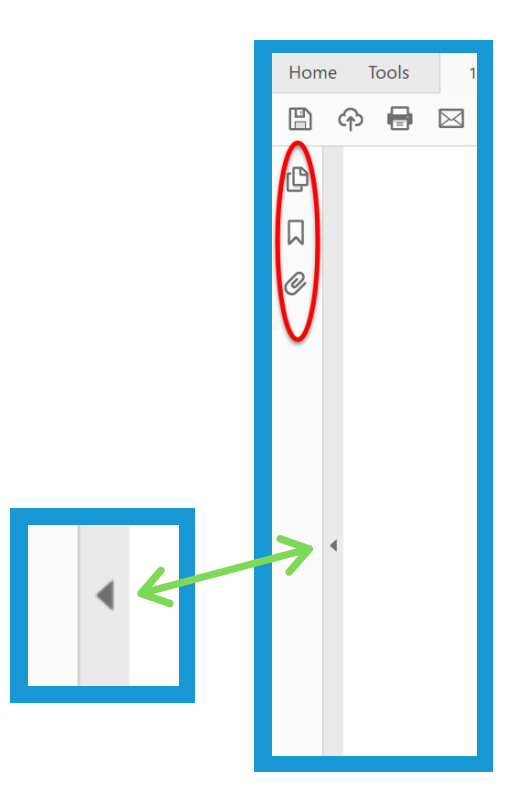

2. Click on the **Page Thumbnails** button to a reduced view of each page in your compilation.

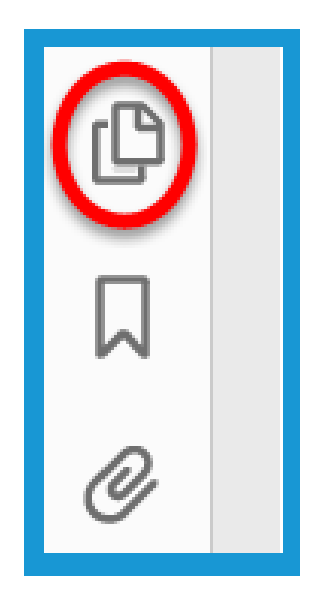

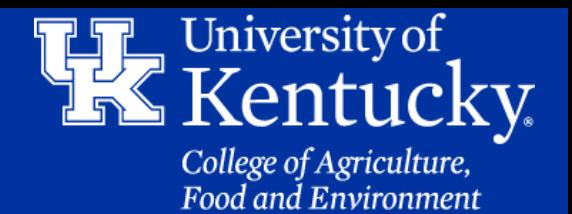

×

### **Section 4B: Compiling Documents - Combine Tool Inserting New Pages**

று

口

(l,

3. A **new toolbar** will appear at the top left of the screen.

4. To insert additional pages, c**lick** on the **page** where you want the new page to be added. Then **click** on the I**nsert Page** button.

5. Locate the file you want to add then click **Open** or **double click** on the file.

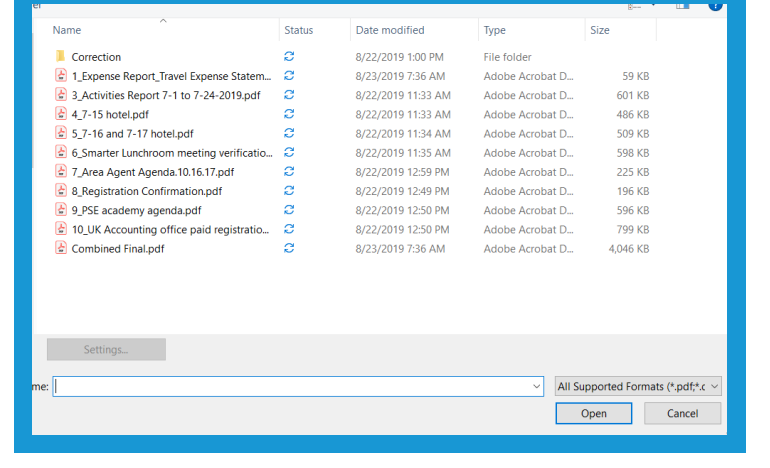

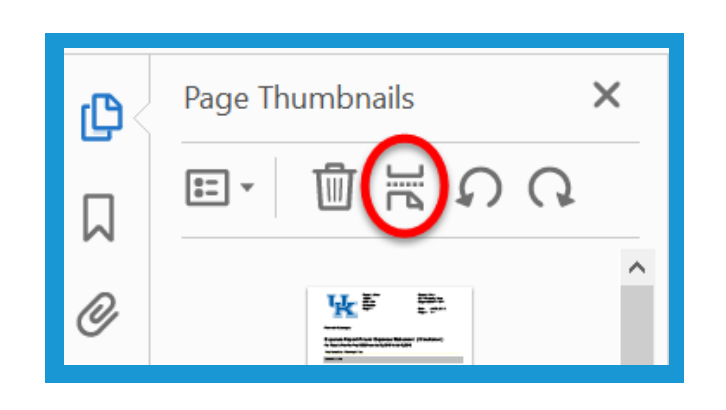

Page Thumbnails

 $\overline{z}$ 

 $\overline{\mathbb{H}}$ 

ዧ∗

븠

Þ

 $\mathcal{L}$ )

 $\left( \right)$ 

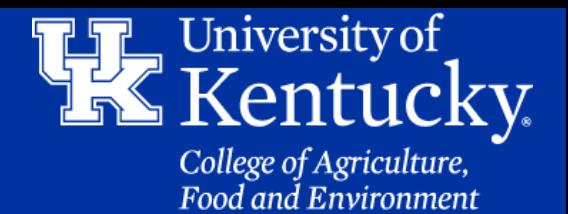

### **Section 4B: Compiling Documents - Combine Tool Inserting New Pages**

6. In the new window you can chose if you want to place the page **After** or **Before** the page you selected. You can chose if you want this to be the **first** or **last page**. You can also enter the **exact page number** you would like the new page to drop. Click **OK** to make the change.

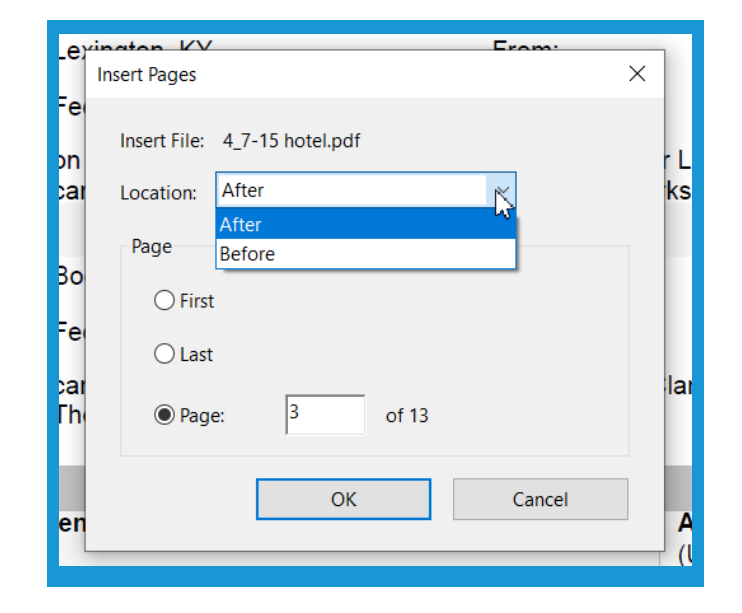

### **Section 4C: Compiling Documents - Combine Tool Replacing a Page**

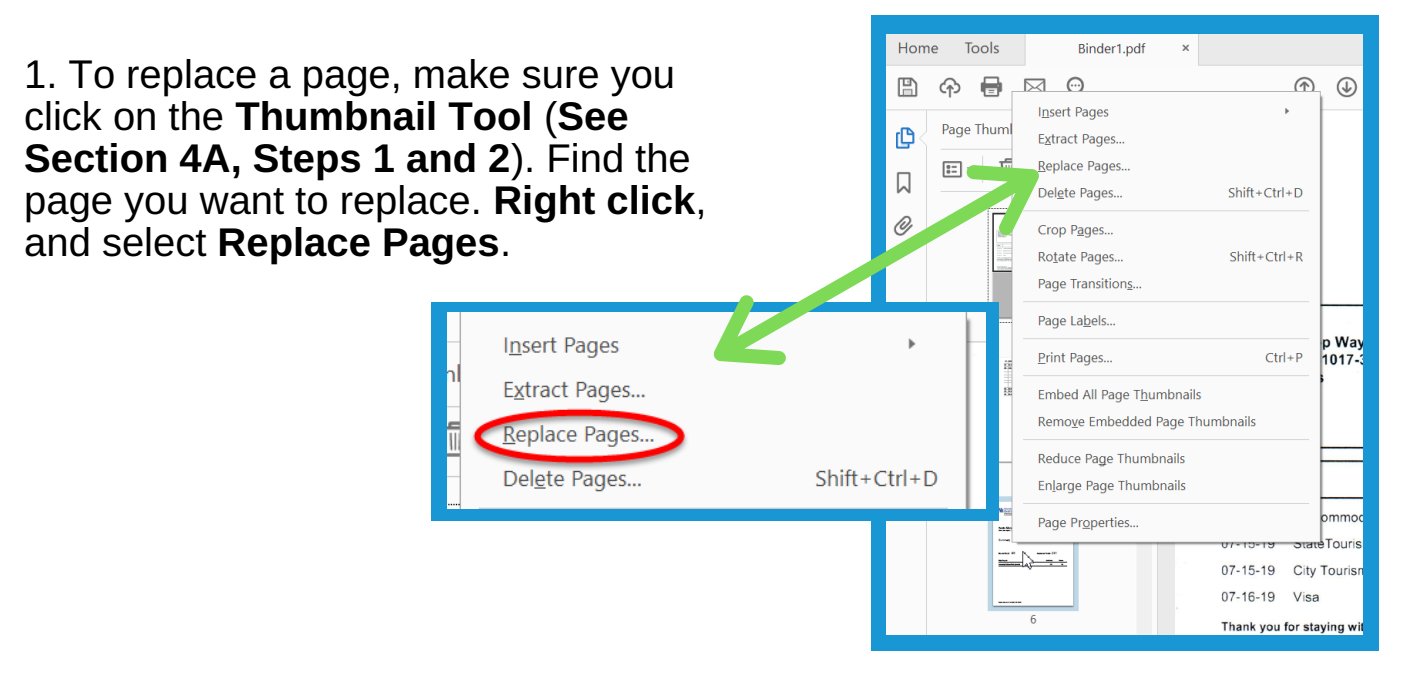

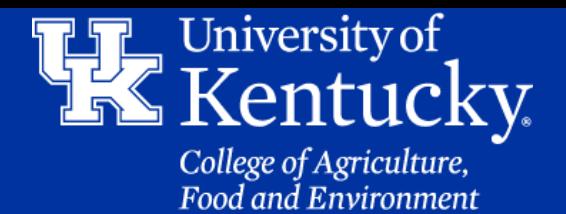

### **Section 4C: Compiling Documents - Combine Tool Replacing a Page**

2. Make sure the page you want to replace is selected in the **Original section**. Also make sure the pages from the **replacement document** are selected. Then click **OK**.

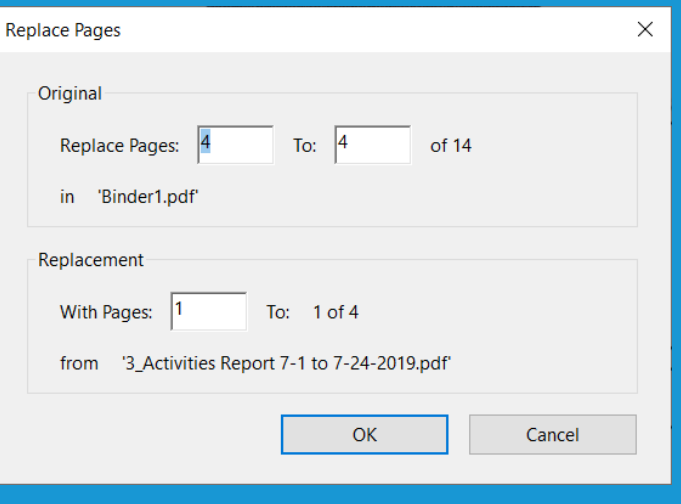

3. **Verify** that you are replacing the correct page by clicking **Yes**. Make sure to **Save** your changes.

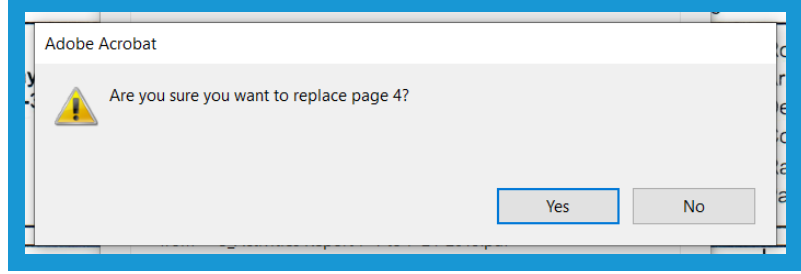

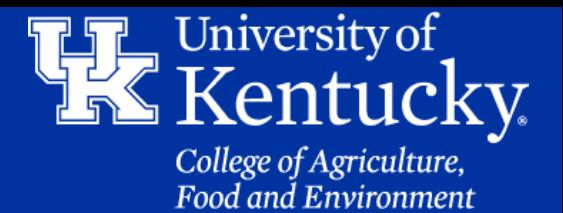

#### **Section 5A: Receipt Form - Prepare Form Tool**

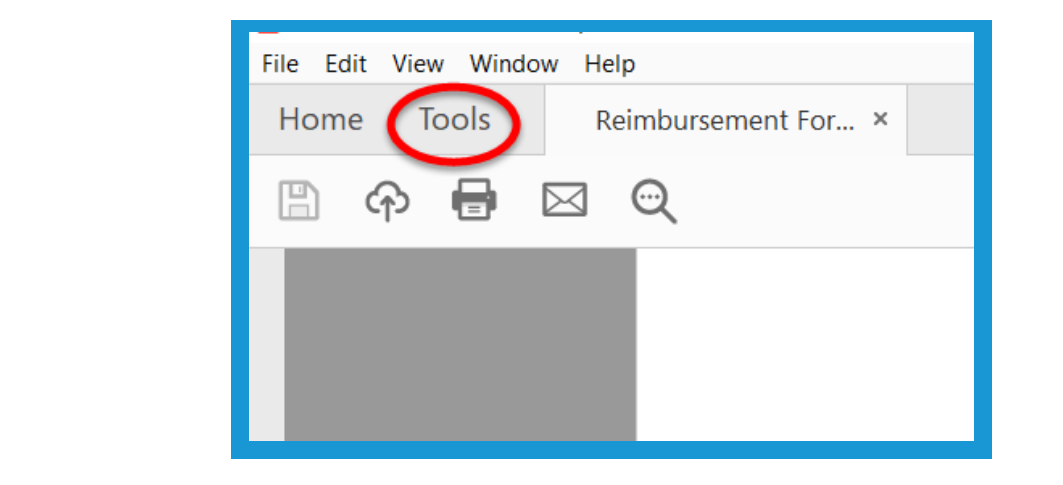

2. Under **Forms & Signatures,** select **Prepare Form**.

3. Make sure your file is selected.

Then click **Start**.

1. Click **Tools** to start working on the form.

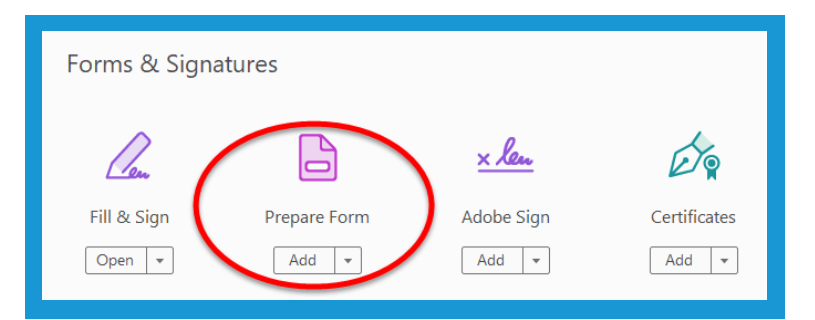

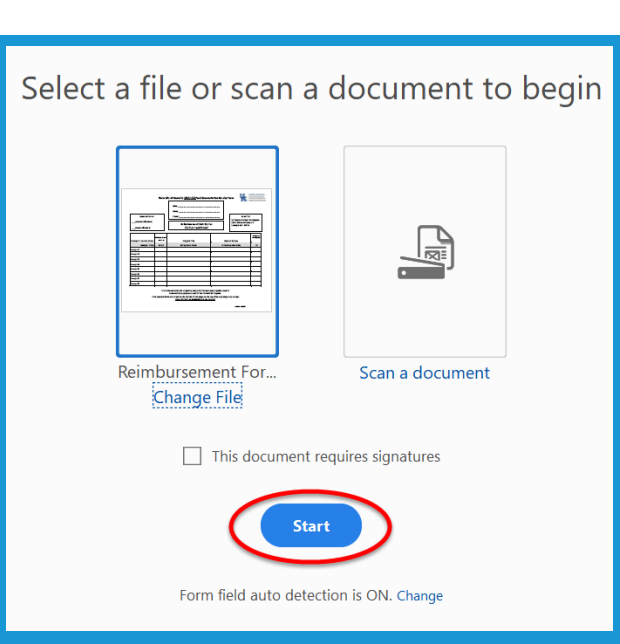

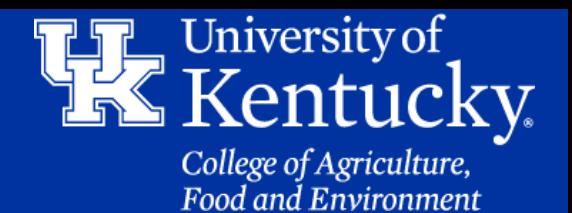

#### **Section 5A: Receipt Form - Prepare Form Tool**

4. Adobe will **autopopulate** fields. This is **NOT** an exact process. **Delete** out fields that are not necessary. Some fields will have to be renamed.

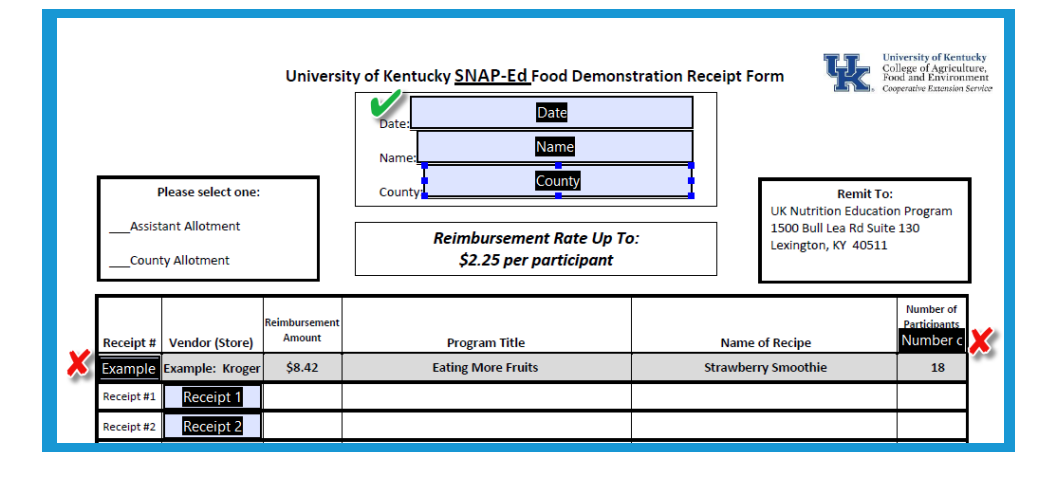

5. Rename fields by finding the field name in the **toolbar** on the **right side** of the screen. **Right click** and select **Rename**. When the new name is typed in hit the **Enter** button to set the change.

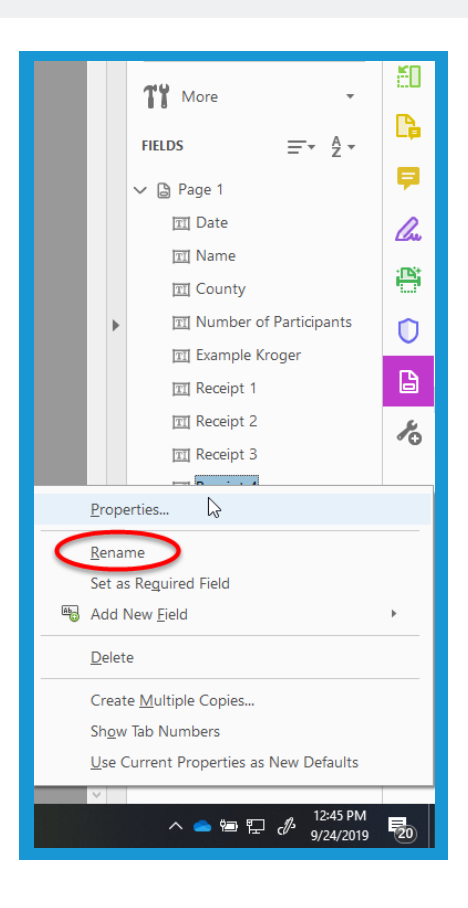

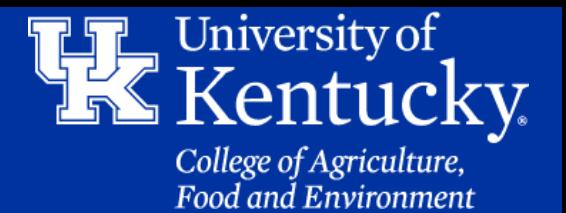

#### **Section 5A: Receipt Form - Prepare Form Tool**

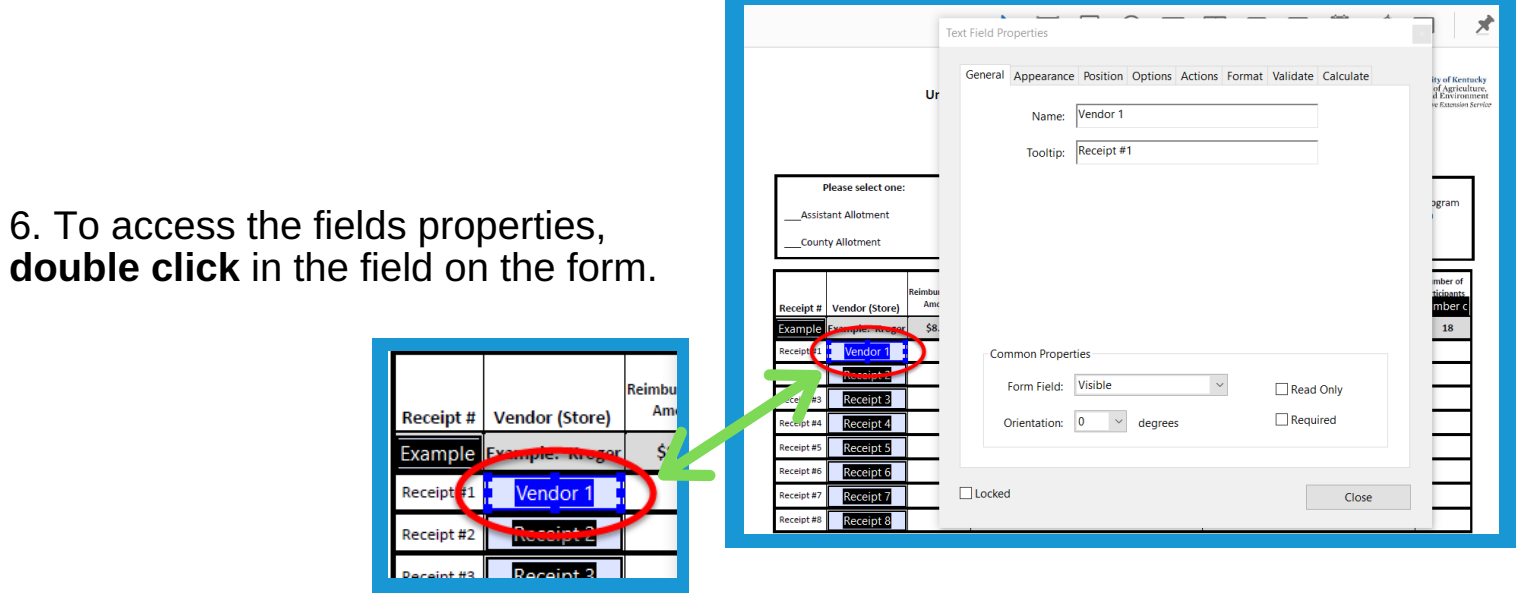

5. Under the **Appearance tab** you can change the border color, or fill in the field. You can also change the text formatting. Reminder, setting **font size** to **Auto** will have the text change its size to fit the field.

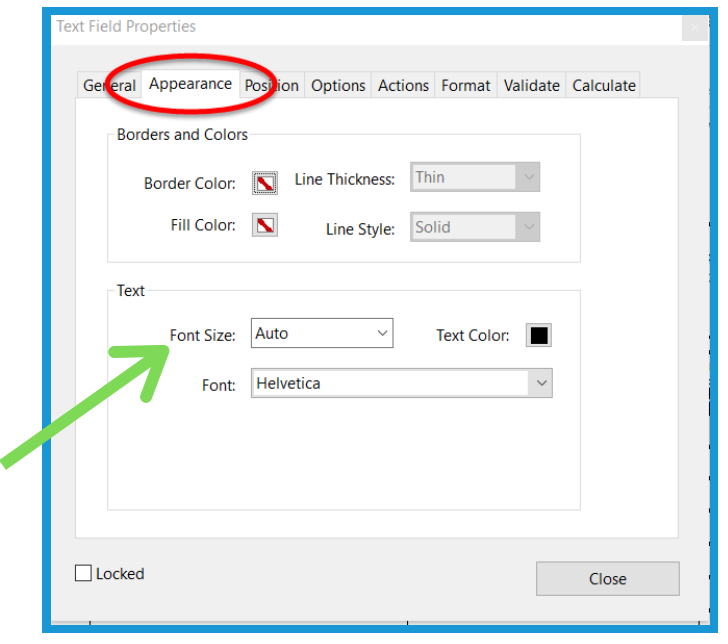

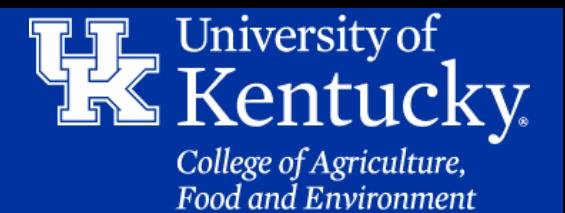

#### **Section 5B: Receipt Form - Prepare Form Tool Text Field**

1. To draw a text field. Click on the **Text Field** button at the top of the screen. Then **click** and **drag** a field box to fit the area. (**See Section 1B, Steps 7 and 8**)

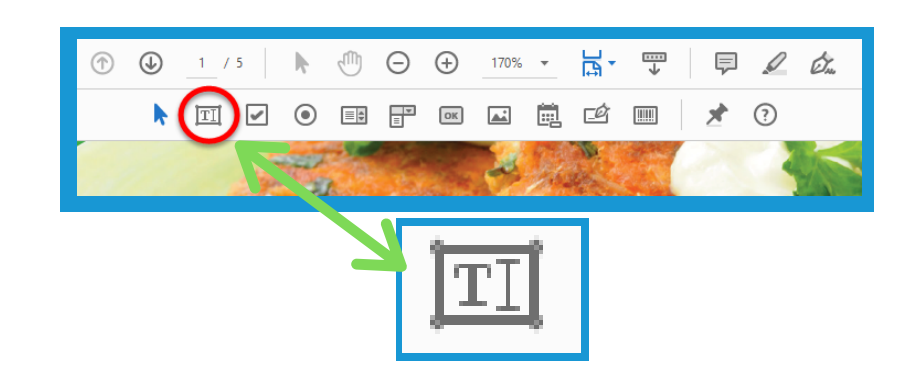

### **Section 5C: Receipt Form - Prepare Form Tool Currency Formatting**

1. After creating a new Text field, **double click** to access the **Field Properties**. Click on the **Format Tab**. Then under **Select Format Category**, select **Number**.

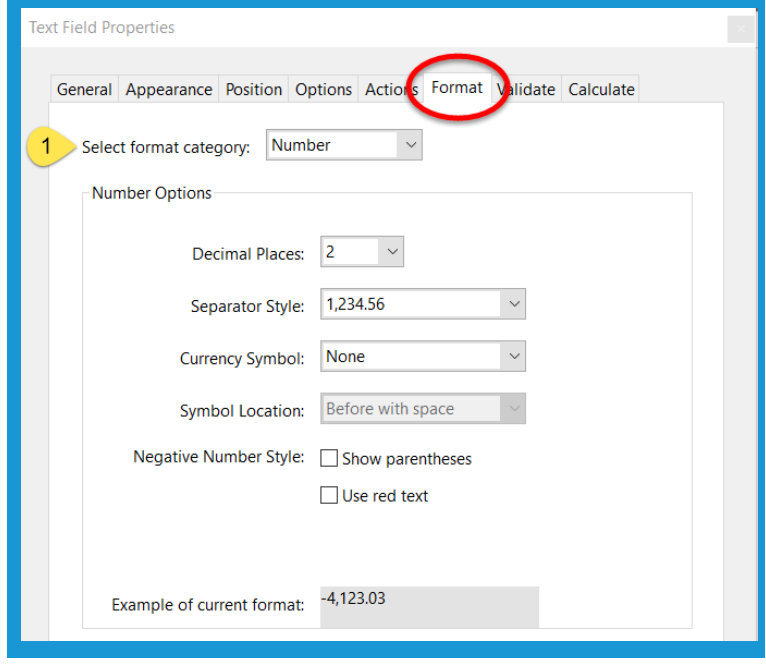

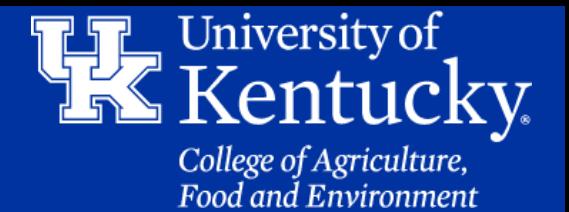

### **Section 5C: Receipt Form - Prepare Form Tool Currency Field**

2. Under **Number Options** in the **Format Tab**, you can change the format of number. You can also add dollar sign in the **Currency Symbol** drop down menu. Under **Symbol Location**, you can choose the location of the symbol.

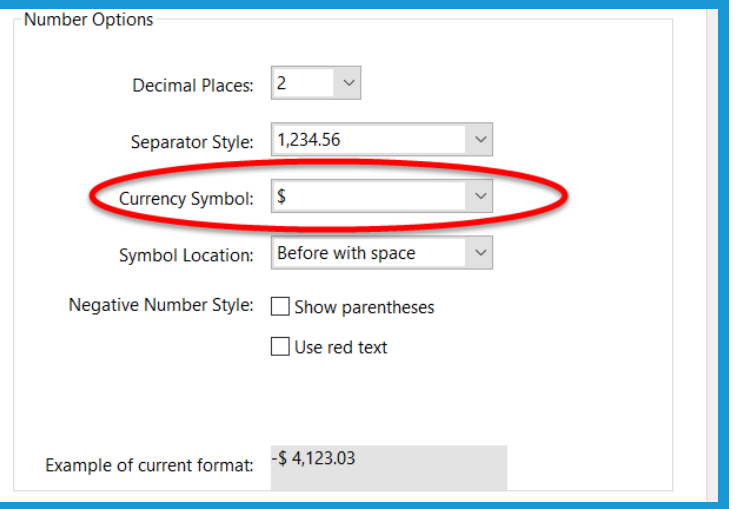

3. Click **Close** in the **bottom right corne**r to confirm the changes to the field.

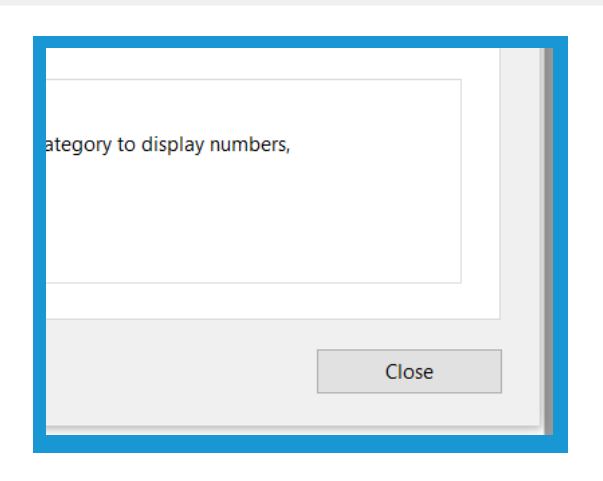

4. To test the changes you made, click on **Preview** in the upper right corner. If you need to go back in to make changes, click **Edit**. If you have completed all changes, click **Close** and **Save** the file.

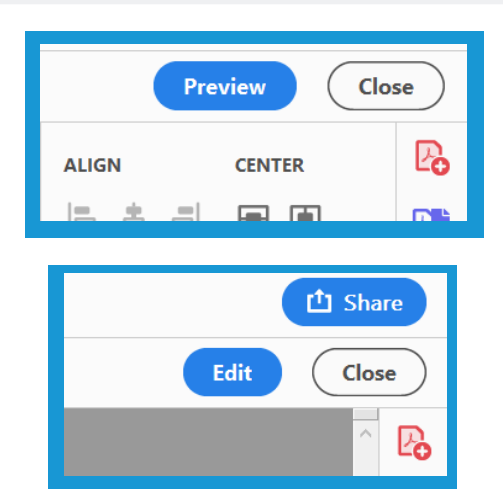

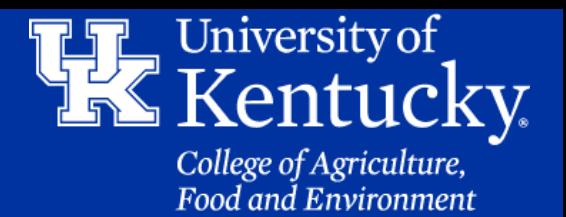

### **Section 5D: Receipt Form - Prepare Form Tool Adding a Checkbox**

1. To add a **checkbox field**, click the **Checkbox button** in the **toolbar** at the **top** of the page.

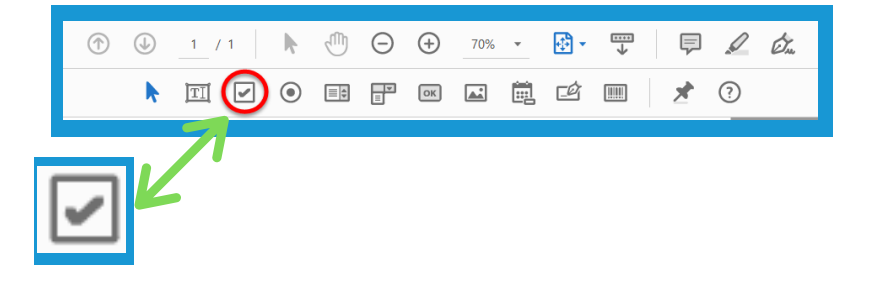

2. Place your mouse where you want the check box to go. Then **click and drag** a box to fit the area. **Let go** of the mouse button once the box has been created.

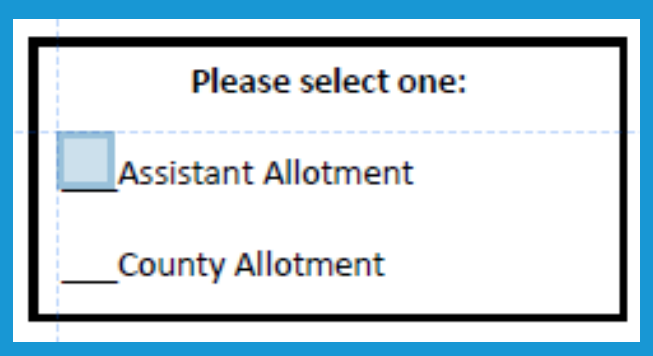

3. **Double click** the new box to access the **field properties**. Under the **Options** tab, you can change the **appearance** of the **checkmark**.

**Check Box Properties** General Appearance Position Options Actions Check Box Style: Check Export Value: Yes Check box is checked by default

4. Once all of your changes are completed, click Close. You can then preview, make changes, or save your document. (**See Section 5B, Step 4**)

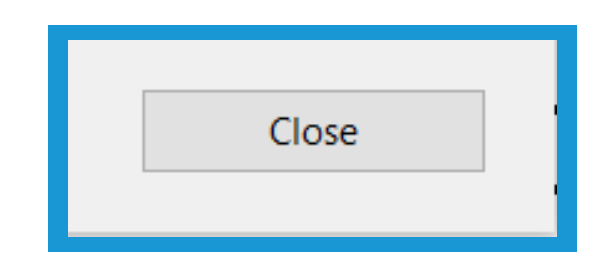

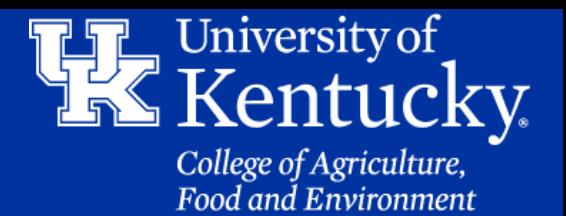

1. To add a **button to clear the form**, click the **OK butto**n in the **toolbar** at the **top** of the page.

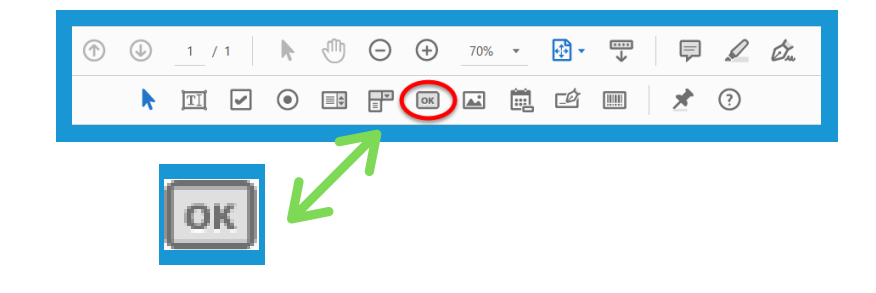

2. Now that your **mouse** is a **button tool**, **left click** and **drag** a box in the desired area. **Let go** of your mouse button when the box is ready. **Double click** to access the **Field Properties**.

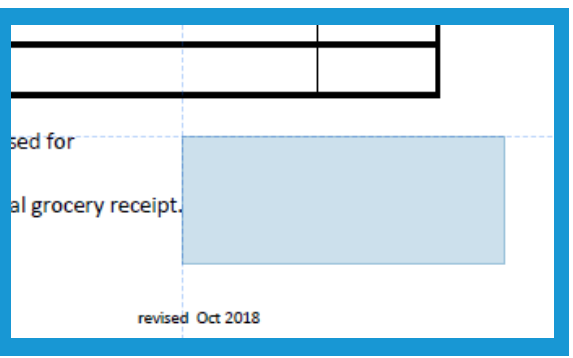

3. Under the **Options** tab, you can create a **label** for your button.

This is text that will appear on the button.

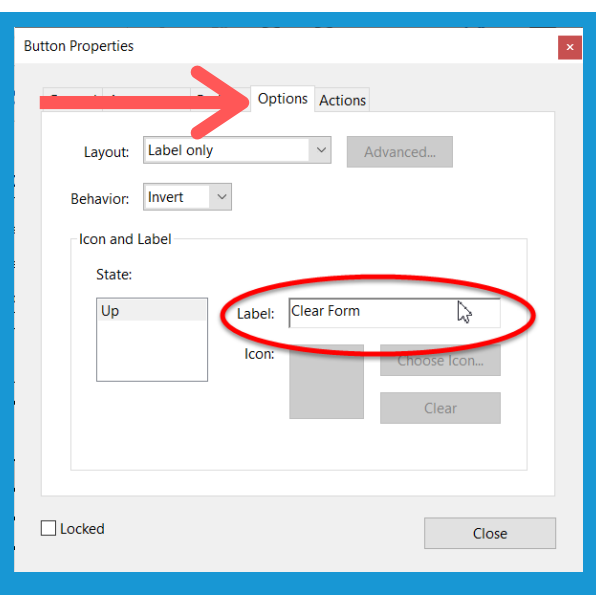

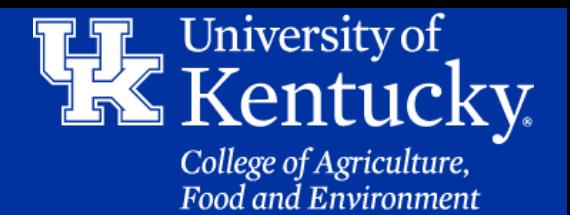

n Droportiac

Text

 $\Box$  Locked

al Appearance

**Borders and Colors** 

Fill Color: **I** 

Font Size: 12

sition Options Actions

Line Style: Solid

 $\backsim$ 

Text Color:

 $\ddot{\sim}$ 

Close

Border Color: N Line Thickness: Thin

Font: Helvetica Bold

4. Under the **Appearance** tab, you can change the **font style** and **size** of the label text. You can also give the button a **border** and **color**.

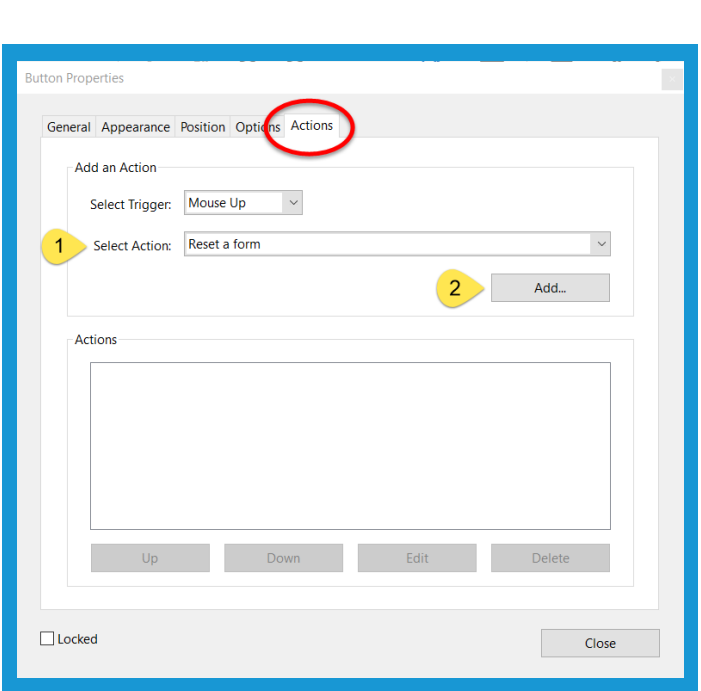

5. Under the **Actions** tab, in the **Select Action** drop down menu, select **Reset a Form**. Then click **Add**.

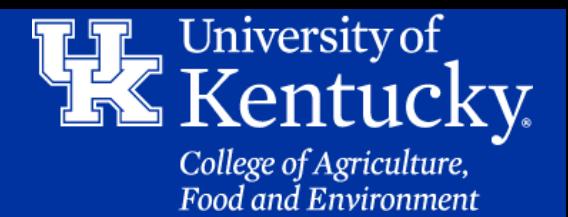

6. In the next window. You can **select** which fields you want the button to **clear**. **All fields** are **automatically** selected. Click **OK**.

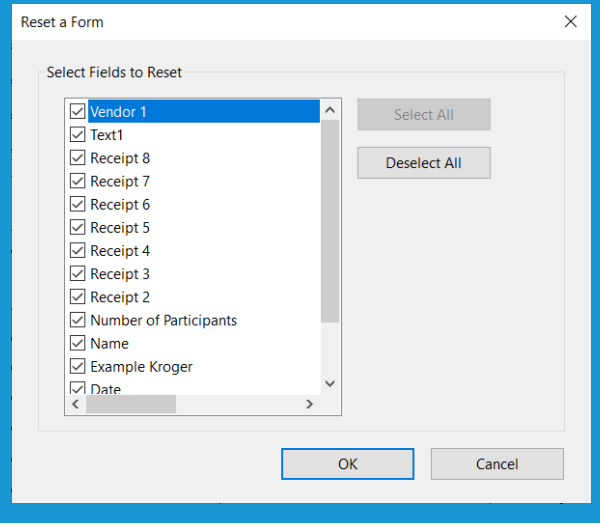

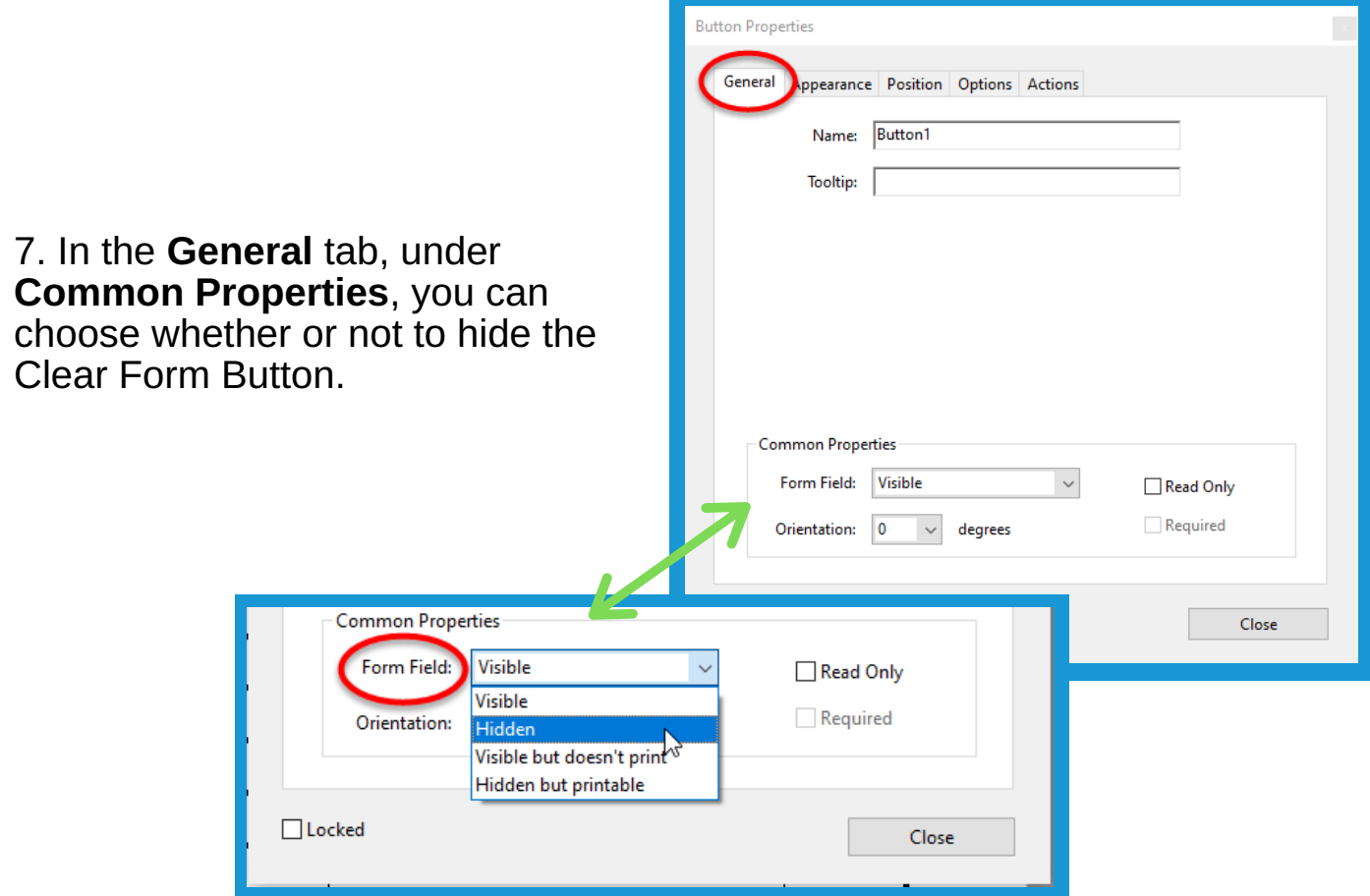

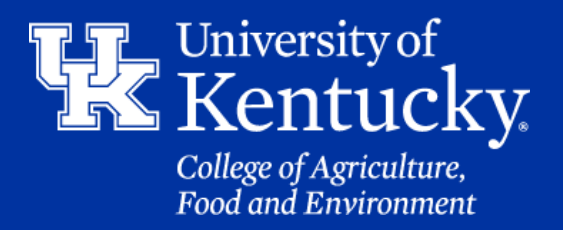

7. After all the changes are completed. Click **Close** to confirm changes.

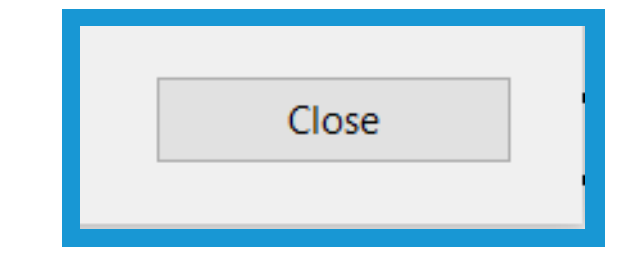

8. Test out the button by clicking on **Preview** in the upper right corner. If additional changes are needed click the **Edit** button that is now in the upper left. If all modification are completed, click **Close**.

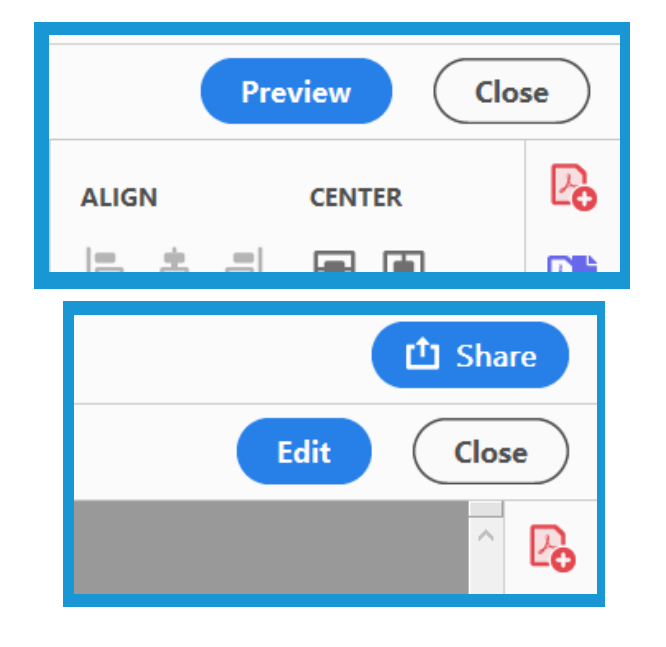

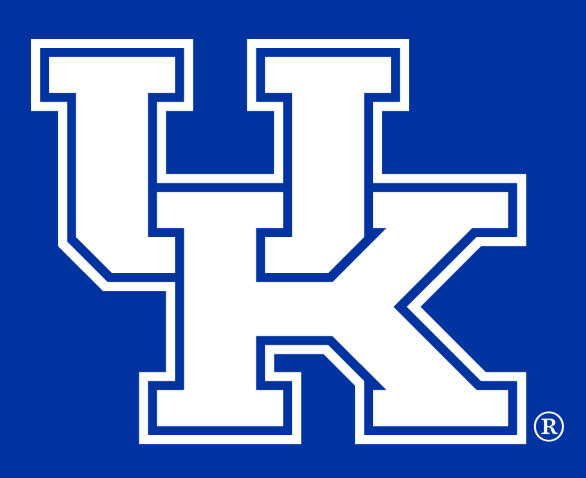

## College of Agriculture, **Food and Environment Cooperative Extension Service**

Any questions, or have a training request please email: **agtraining@uky.edu**